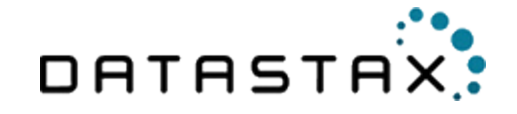

**Install Guide**

**DataStax**

Version 2.6.2 April 17, 2020

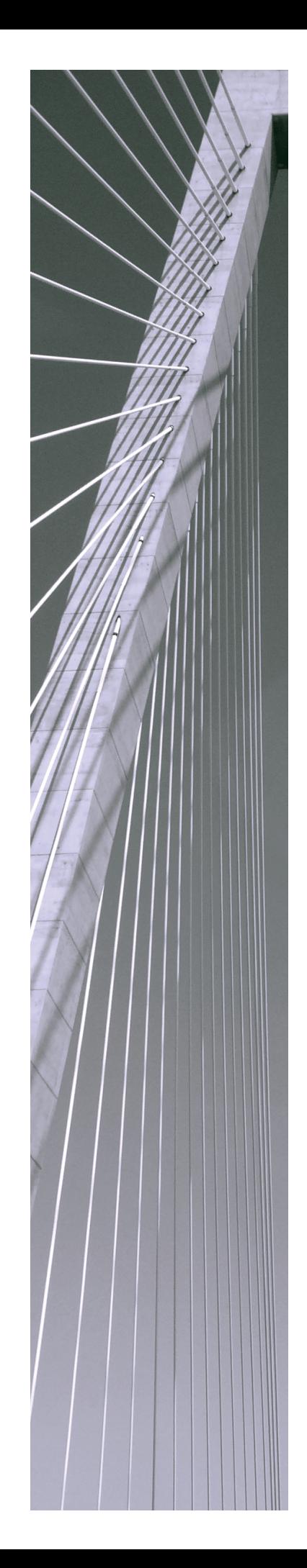

#### **Copyright © 2020 Magnitude Software, Inc. All rights reserved.** CQL connector DataStax ODBC driver for Apache Cassandra and DataStax Enterprise with

No part of this publication may be reproduced, stored in a retrieval system, or transmitted, in any form or by any means, electronic, mechanical, photocopying, recording, or otherwise, without prior written permission from Magnitude.

The information in this document is subject to change without notice. Magnitude strives to keep this information accurate but does not warrant that this document is error-free.

Any Magnitude product described herein is licensed exclusively subject to the conditions set forth in your Magnitude license agreement.

Simba, the Simba logo, SimbaEngine, and Simba Technologies are registered trademarks of Simba Technologies Inc. in Canada, the United States and/or other countries. All other trademarks and/or servicemarks are the property of their respective owners.

All other company and product names mentioned herein are used for identification purposes only and may be trademarks or registered trademarks of their respective owners.

Information about the third-party products is contained in a third-party-licenses.txt file that is packaged with the software.

#### **Contact Us**

Simba Technologies Inc. 938 West 8th Avenue Vancouver, BC Canada V5Z 1E5

Tel: +1 (604) 633-0008

Fax: +1 (604) 633-0004

[www.simba.com](http://www.simba.com/)

For information about contacting DataStax, go to <http://www.datastax.com/company#contact>

#### About This Guide CQL connector

# **Purpose**

The *DataStax ODBC driver for Apache Cassandra and DataStax Enterprise with CQL connector Install Guide* explains how to install and configure the DataStax ODBC driver for Apache Cassandra and DataStax Enterprise with CQL connector. The guide also provides details related to features of the driver.

# **Audience**

The guide is intended for end users of the DataStax ODBC driver for Apache Cassandra and DataStax Enterprise with CQL connector, as well as administrators and developers integrating the driver.

# **Knowledge Prerequisites**

To use the DataStax ODBC driver for Apache Cassandra and DataStax Enterprise with CQL connector, the following knowledge is helpful:

- Familiarity with the platform on which you are using the DataStax ODBC driver for Apache Cassandra and DataStax Enterprise with CQL connector
- Ability to use the data source to which the DataStax ODBC driver for Apache Cassandra and DataStax Enterprise with CQL connector is connecting
- An understanding of the role of ODBC technologies and driver managers in connecting to a data source
- Experience creating and configuring ODBC connections
- Exposure to SQL

# **Document Conventions**

*Italics* are used when referring to book and document titles.

**Bold** is used in procedures for graphical user interface elements that a user clicks and text that a user types.

Monospace font indicates commands, source code, or contents of text files.

### **Note:**

A text box with a pencil icon indicates a short note appended to a paragraph.

## **Important:** CQL connector

A text box with an exclamation mark indicates an important comment related to the preceding paragraph.

#### Table of Contents CQL connector

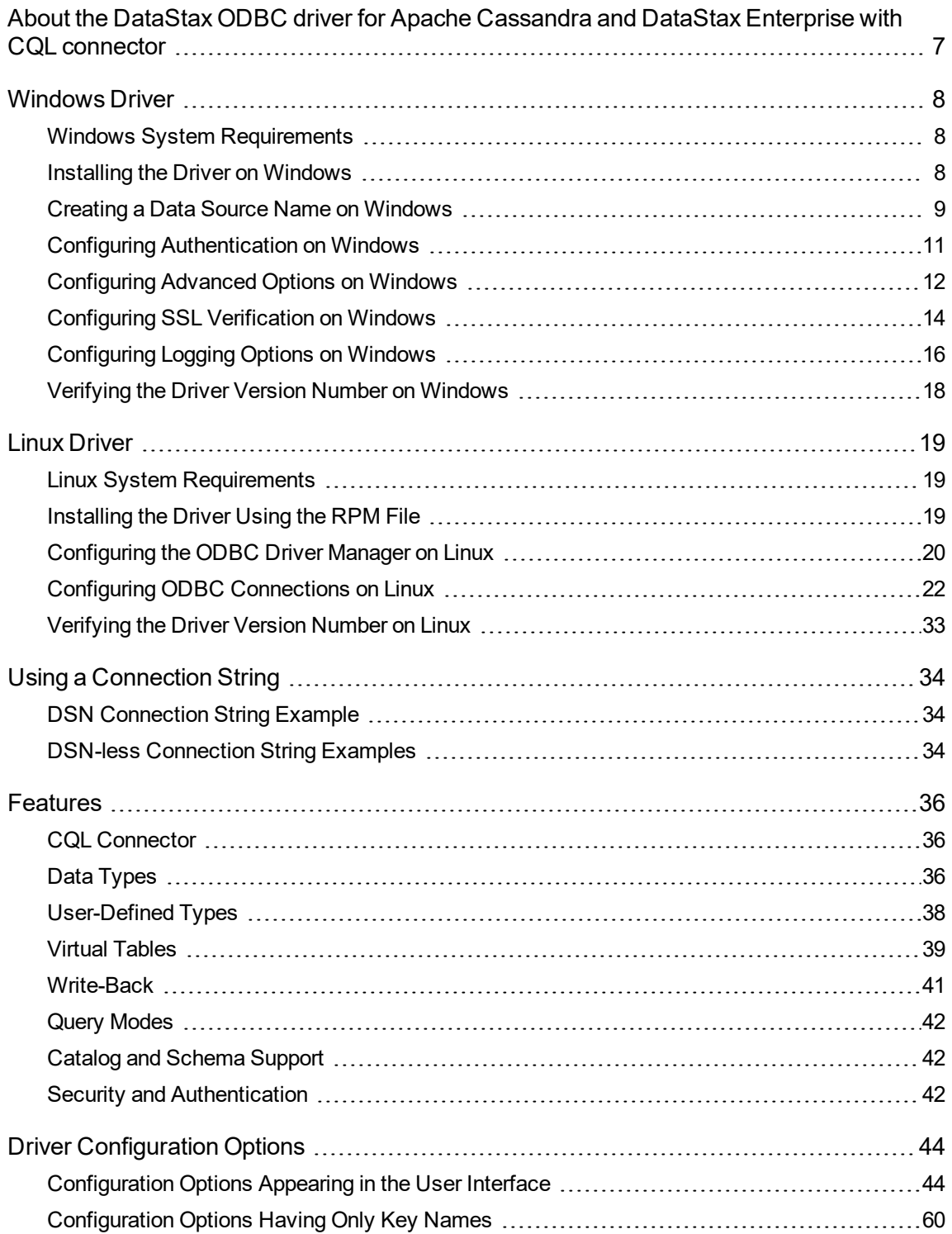

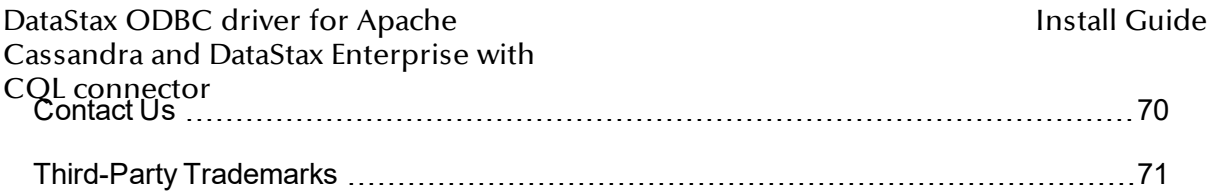

### <span id="page-6-0"></span>About the DataStax ODBC driver for Apache Cassandra and DataStax Enterprise with CQL connector CQL connector

The DataStax ODBC driver for Apache Cassandra and DataStax Enterprise with CQL connector enables Business Intelligence (BI), analytics, and reporting on data that is stored in Apache Cassandra databases, including support for databases hosted on the cloud as DataStax Astra databases. The driver complies with the ODBC 3.80 data standard and adds important functionality such as Unicode, as well as 32- and 64-bit support for high-performance computing environments on all platforms.

ODBC is one of the most established and widely supported APIs for connecting to and working with databases. At the heart of the technology is the ODBC driver, which connects an application to the database. For more information about ODBC, see *Data Access Standards* on the Simba Technologies

website:<https://www.simba.com/resources/data-access-standards-glossary>. For complete information about the ODBC specification, see the *ODBC API Reference* from the Microsoft documentation: [https://docs.microsoft.com/en](https://docs.microsoft.com/en-us/sql/odbc/reference/syntax/odbc-api-reference)[us/sql/odbc/reference/syntax/odbc-api-reference.](https://docs.microsoft.com/en-us/sql/odbc/reference/syntax/odbc-api-reference)

The DataStax ODBC driver for Apache Cassandra and DataStax Enterprise with CQL connector is available for Microsoft® Windows® and Linux platforms.

The *Install Guide* is suitable for users who are looking to access Cassandra data from their desktop environment. Application developers might also find the information helpful. Refer to your application for details on connecting via ODBC.

#### <span id="page-7-0"></span>Windows Driver CQL connector

# <span id="page-7-1"></span>**Windows System Requirements**

The DataStax ODBC driver for Apache Cassandra and DataStax Enterprise with CQL connector supports Apache Cassandra versions 2.1, 2.2, and 3.x.

Install the driver on client machines where the application is installed. Before installing the driver, make sure that you have the following:

- Administrator rights on your machine.
- A machine that meets the following system requirements:
	- One of the following operating systems:
		- Windows 10, 8.1, or 7 SP1
		- Windows Server 2019, 2016, 2012, or 2008 R2 SP1
	- 150 MB of available disk space
	- Visual C++ Redistributable for Visual Studio 2013 installed (with the same bitness as the driver that you are installing). You can download the installation packages at [https://www.microsoft.com/en-ca/download/details.aspx?id=40784.](https://www.microsoft.com/en-ca/download/details.aspx?id=40784)

# <span id="page-7-2"></span>**Installing the Driver on Windows**

If you did not obtain this driver from the Simba website, you might need to follow a different installation procedure. For more information, see the *Simba OEM ODBC Drivers Installation Guide*.

On 64-bit Windows operating systems, you can execute both 32- and 64-bit applications. However, 64-bit applications must use 64-bit drivers, and 32-bit applications must use 32-bit drivers. Make sure that you use a driver whose bitness matches the bitness of the client application:

- DataStax Cassandra 2.6 32-bit.msi for 32-bit applications
- . DataStax Cassandra 2.6 64-bit.msi for 64-bit applications

You can install both versions of the driver on the same machine.

#### **To install the DataStax ODBC driver for Apache Cassandra and DataStax Enterprise with CQL connector on Windows:**

1. Depending on the bitness of your client application, double-click to run **DataStax Cassandra 2.6 32-bit.msi** or **DataStax Cassandra 2.6 64-bit.msi**.

CQL Coli**okeNtext**. DataStax ODBC driver for Apache Cassandra and DataStax Enterprise with

- 3. Select the check box to accept the terms of the License Agreement if you agree, and then click **Next**.
- 4. To change the installation location, click **Change**, then browse to the desired folder, and then click **OK**. To accept the installation location, click **Next**.
- 5. Click **Install**.
- <span id="page-8-0"></span>6. When the installation completes, click **Finish**.

# **Creating a Data Source Name on Windows**

Typically, after installing the DataStax ODBC driver for Apache Cassandra and DataStax Enterprise with CQL connector, you need to create a Data Source Name (DSN).

Alternatively, for information about DSN-less connections, see Using a [Connection](#page-33-0) [String](#page-33-0) on page 34.

#### **To create a Data Source Name on Windows:**

1. From the Start menu, go to **ODBC Data Sources**.

#### **Note:**

Make sure to select the ODBC Data Source Administrator that has the same bitness as the client application that you are using to connect to Cassandra.

- 2. In the ODBC Data Source Administrator, click the **Drivers** tab, and then scroll down as needed to confirm that the DataStax Cassandra ODBC Driver appears in the alphabetical list of ODBC drivers that are installed on your system.
- 3. Choose one:
	- To create a DSN that only the user currently logged into Windows can use, click the **User DSN** tab.
	- Or, to create a DSN that all users who log into Windows can use, click the **System DSN** tab.

### **Note:**

It is recommended that you create a System DSN instead of a User DSN. Some applications load the data using a different user account, and might not be able to detect User DSNs that are created under another user account.

4. Click **Add**.

DataStax ODBC driver for Apache

Cassandra and DataStax Enterprise with

- 5. In the Create New Data Source dialog box, select **DataStax Cassandra ODBC** CQL connector **Driver** and then click **Finish**. The DataStax Cassandra ODBC Driver DSN Setup dialog box opens.
	- 6. In the **Data Source Name** field, type a name for your DSN.
	- 7. Optionally, in the **Description** field, type relevant details about the DSN.
	- 8. Choose one:
		- . In the **Host** field, type the name or IP address of the host where your Cassandra instance is running.
		- **.** Or, in the **Host** field, type a comma-separated list of host names or IP addresses of Cassandra servers to which the driver connects.

#### **Note:**

The driver attempts to connect to all the servers concurrently, and then keep the first connection that is successfully established. The driver does not maintain a connection with any of the other servers in the list.

9. In the **Port** field, type the number of the TCP port that the server uses to listen for client connections.

#### **Note:**

The default port used by Cassandra is 9042.

- 10. If user login is required to access the Cassandra instance, then configure authentication. For more information, see Configuring [Authentication](#page-10-0) on [Windows](#page-10-0) on page 11.
- 11. In the **Default Keyspace** field, type the name of the Cassandra keyspace to use by default.
- 12. To configure advanced driver options, click **Advanced Options**. For more information, see [Configuring](#page-11-0) Advanced Options on Windows on page 12.
- 13. To configure logging behavior for the driver, click **Logging Options**. For more information, see [Configuring](#page-15-0) Logging Options on Windows on page 16.
- 14. To test the connection, click **Test**. Review the results as needed, and then click **OK**.

#### **Note:**

If the connection fails, then confirm that the settings in the DataStax Cassandra ODBC Driver DSN Setup dialog box are correct. Contact your Cassandra server administrator as needed.

15. To save your settings and close the DataStax ODBC driver for Apache Cassandra and DataStax Enterprise with CQL connector DSN Setup dialog box,

CQL cholomologien DataStax ODBC driver for Apache Cassandra and DataStax Enterprise with

<span id="page-10-0"></span>16. To close the ODBC Data Source Administrator, click **OK**.

# **Configuring Authentication on Windows**

Some Cassandra databases require authentication for access, while all Astra databases require authentication. You can configure the DataStax ODBC driver for Apache Cassandra and DataStax Enterprise with CQL connector to authenticate your connection to the database by providing the necessary credentials. For more information, see the following:

- Configuring [Authentication](#page-10-1) for Cassandra Databases on Windows on page 11
- <span id="page-10-1"></span>• Configuring [Authentication](#page-10-2) for Astra Databases on Windows on page 11

# Configuring Authentication for Cassandra Databases on Windows

Some Cassandra databases require you to authenticate your connection by providing a user name and password.

#### **To configure authentication for Cassandra databases on Windows:**

- 1. To access authentication options, open the ODBC Data Source Administrator where you created the DSN, select the DSN, and then click **Configure**.
- 2. In the **Mechanism** drop-down list, select **User Name and Password**.
- 3. In the **Username** field, type the user name associated with the Cassandra database.
- 4. In the **Password** field, type the password corresponding to the user name you typed above.
- 5. To encrypt your credentials, select one of the following:
	- If the credentials are used only by the current Windows user, select **Current User Only**.
	- Or, if the credentials are used by all users on the current Windows machine, select **All Users Of This Machine**.
- <span id="page-10-2"></span>6. To save your settings and close the dialog box, click **OK**.

# Configuring Authentication for Astra Databases on Windows

To connect to an Astra database, you must authenticate your connection by providing a user name, password, and secure connection bundle.

To obtain the secure connection bundle associated with your Astra database, download it from the DataStax Constellation console. For more information, see "Obtaining database credentials" in the DataStax Astra documentation:

Cassandra and DataStax Enterprise with

httpl://obos.ctorastax.com/en/astra/aws/doc/dscloud/astra/dscloudObtainingCredential [s.html](https://docs.datastax.com/en/astra/aws/doc/dscloud/astra/dscloudObtainingCredentials.html)

#### **To configure authentication for Astra databases on Windows:**

- 1. To access authentication options, open the ODBC Data Source Administrator where you created the DSN, select the DSN, and then click **Configure**.
- 2. In the **Mechanism** drop-down list, select **Cloud Secure Connection Bundle**.
- 3. In the **Username** field, type the user name associated with the database.
- 4. In the **Password** field, type the password corresponding to the user name you typed above.
- 5. In the **Secure Connection Bundle Path** field, type the full path and name of the secure connection bundle associated with your Astra database. To make sure that the DSN is compatible with all ODBC applications, escape the backslashes  $(\setminus)$  in your file path by typing another backslash, for example,  $C:\setminus\setminus\text{temp}$ .
- 6. To encrypt your credentials, select one of the following:
	- If the credentials are used only by the current Windows user, select **Current User Only**.
	- Or, if the credentials are used by all users on the current Windows machine, select **All Users Of This Machine**.
- <span id="page-11-0"></span>7. To save your settings and close the dialog box, click **OK**.

# **Configuring Advanced Options on Windows**

You can configure advanced options to modify the behavior of the driver.

#### **To configure advanced options on Windows:**

- 1. To access advanced options, open the ODBC Data Source Administrator where you created the DSN, then select the DSN, then click **Configure**, and then click **Advanced Options**.
- 2. In the **Query Mode** list, select an option to specify how the driver executes queries:
	- To execute all queries in SQL, select **SQL**.
	- To execute all queries in CQL, select CQL.
	- To execute queries in SQL by default and then execute failed queries in CQL, select **SQL with CQL fallback**.
- 3. In the **Tunable Consistency** list, select an option to specify a Cassandra replica or the number of Cassandra replicas that must process a query in order for the query to be considered successful. For detailed information about each option, see the topic *Configuring data consistency* in the Apache Cassandra 2.0 documentation:

CQL botpr/ectow.datastax.com/documentation/cassandra/2.0/cassandra/dml/dml\_ [config\\_consistency\\_c.html.](http://www.datastax.com/documentation/cassandra/2.0/cassandra/dml/dml_config_consistency_c.html) Cassandra and DataStax Enterprise with

- 4. In the **Load Balancing Policy** list, select the load balancing policy to use:
	- To cycle through all nodes in the cluster on a per-query basis, select **Round Robin**.
	- To first try all nodes in a primary "local" data center before trying any nodes from other data centers, select **DC Aware**.
- 5. In the **Binary Column Length** field, type the default column length to report for BLOB columns.
- 6. In the **String Column Length** field, type the default column length to report for ASCII, TEXT, and VARCHAR columns.
- 7. In the **Virtual Table Name Separator** field, type a separator for naming a virtual table built from a collection.

### **Note:**

For more information about virtual tables, see Virtual [Tables](#page-38-0) on page 39.

- 8. To use a Blacklist or Whitelist when connecting to hosts in the Cassandra cluster, enter the host IP addresses in the **Blacklist Hosts** or **Whitelist Hosts** field.
	- Each IP addresses should be entered in quotation marks, separated by a comma. For example: "1.2.3.4","5.6.7.8".
- 9. To use a Blacklist or Whitelist of datacenter hosts, enter the host names or addresses in the **Blacklist Datacenter Hosts** or **Whitelist Datacenter Hosts** field.
	- Each name or addresses should be entered in quotation marks, separated by a comma. For example: "datacenter1","datacenter2".
- 10. To use a token-aware policy to improve load balancing and latency, select the **Enable Token Aware** check box.
- 11. To use a latency-awareness algorithm to distribute more of the workload onto faster machines, select the **Enable Latency Aware** check box.
- 12. Select how the driver handles null value INSERT statements:
	- To configure the driver to insert all NULL values as specified in INSERT statements, select the **Enable null values insertion** check box.
	- To configure the driver to ignore NULL values inserted into a column that contains only NULL values, clear the **Enable null values insertion** check box.

## CQL connector

For more information about this option, see [Enable Null](#page-47-0) Value Insert on [page](#page-47-0) 48.

- 13. Select how the driver handles capitalization in schema, table, and column names:
	- To differentiate between capital and lower-case letters in schema, table, and column names, select the **Enable Case Sensitive** check box.
	- To ignore the capitalization of schema, table, and column names, clear the **Enable Case Sensitive** check box.

#### **Note:**

For more information about case sensitivity in Cassandra, see [Enable Case Sensitive](#page-46-0) on page 47.

- 14. To map text and varchar data types in Cassandra to use SQL\_WVARCHAR, select the **Use SQL\_WVARCHAR for string data type** check box.
- 15. Select how the driver handles large result sets:
	- To configure the driver to split large result sets into pages, select the **Enable paging** check box and then type the maximum number of rows to display on each page in the **Rows per page** field.
	- To configure the driver to fetch all results into memory regardless of the result set size, clear the **Enable paging** check box.

#### **Important:**

Disabling paging and then fetching a large result set can cause issues such as out of memory errors and database timeouts.

- 16. To configure client-server verification over SSL, use the options in the SSL area. For more information, see [Configuring](#page-13-0) SSL Verification on Windows on page 14.
- 17. To save your settings and close the Advanced Options dialog box, click **OK**.
- <span id="page-13-0"></span>18. To close the DataStax Cassandra ODBC Driver DSN Setup dialog box, click **OK**.

# **Configuring SSL Verification on Windows**

If you are connecting to a Cassandra server that has Secure Sockets Layer (SSL) enabled, then you can configure the driver to connect to an SSL-enabled socket. When connecting to a server over SSL, the driver supports identity verification between the client and the server.

## *COL connector*

When connecting to Astra, two-way SSL verification is always enabled, and the required certificates are typically provided through the secure connection bundle.

### Configuring an SSL Connection without Identity Verification

You can configure a connection that uses SSL but does not verify the identity of the client or the server.

#### **To configure an SSL connection without verification on Windows:**

- 1. To access the SSL options for a DSN, open the ODBC Data Source Administrator where you created the DSN, then select the DSN, then click **Configure**, and then click **Advanced Options**.
- 2. In the SSL area, select **One-way Server Verification** or **Two-way Server and Client Verification**.
- 3. Clear the **Enable Server Hostname Verification** check box.
- 4. To save your settings and close the dialog box, click **OK**.

## Configuring One-way SSL Verification

You can configure one-way SSL verification so that the client verifies the identity of the Cassandra server.

#### **To configure one-way SSL verification on Windows:**

- 1. To access the SSL options for a DSN, open the ODBC Data Source Administrator where you created the DSN, then select the DSN, then click **Configure**, and then click **Advanced Options**.
- 2. In the SSL area, select **One-way Server Verification**.
- 3. Ensure that the **Enable Server Hostname Verification** check box is selected.
- 4. In the **Trusted CA Certificates** field, specify the full path of the PEM file containing the certificate for verifying the server.
- 5. To save your settings and close the dialog box, click **OK**.

### Configuring Two-way SSL Verification

You can configure two-way SSL verification so that the client and the Cassandra server verify each other.

#### **To configure two-way SSL verification on Windows:**

1. To access the SSL options for a DSN, open the ODBC Data Source Administrator where you created the DSN, then select the DSN, then click **CQL Comfigure, and then click Advanced Options.** 

- 2. In the SSL area, select **Two-way Server and Client Verification**.
- 3. Ensure that the **Enable Server Hostname Verification** check box is selected.
- 4. In the **Trusted CA Certificates** field, specify the full path of the PEM file containing the certificate for verifying the server.
- 5. In the **Client-side Certificate** field, specify the full path of the PEM file containing the certificate for verifying the client.
- 6. In the **Client-side Private Key** field, specify the full path of the file containing the private key used to verify the client.
- 7. If the private key file is protected with a password, type the password in the **Key File Password** field. To save the password in the DSN, select the **Remember Password** check box.

#### **Important:**

Passwords are saved in plain text in the DSN; they are not encrypted or censored.

<span id="page-15-0"></span>8. To save your settings and close the dialog box, click **OK**.

# **Configuring Logging Options on Windows**

To help troubleshoot issues, you can enable logging. In addition to functionality provided in the DataStax ODBC driver for Apache Cassandra and DataStax Enterprise with CQL connector, the ODBC Data Source Administrator provides tracing functionality.

#### **Important:**

Only enable logging or tracing long enough to capture an issue. Logging or tracing decreases performance and can consume a large quantity of disk space.

The settings for logging apply to every connection that uses the DataStax ODBC driver for Apache Cassandra and DataStax Enterprise with CQL connector, so make sure to disable the feature after you are done using it.

#### **To enable driver logging on Windows:**

- 1. To access logging options, open the ODBC Data Source Administrator where you created the DSN, then select the DSN, then click **Configure**, and then click **Logging Options**.
- 2. From the **Log Level** drop-down list, select the logging level corresponding to the amount of information that you want to include in log files:

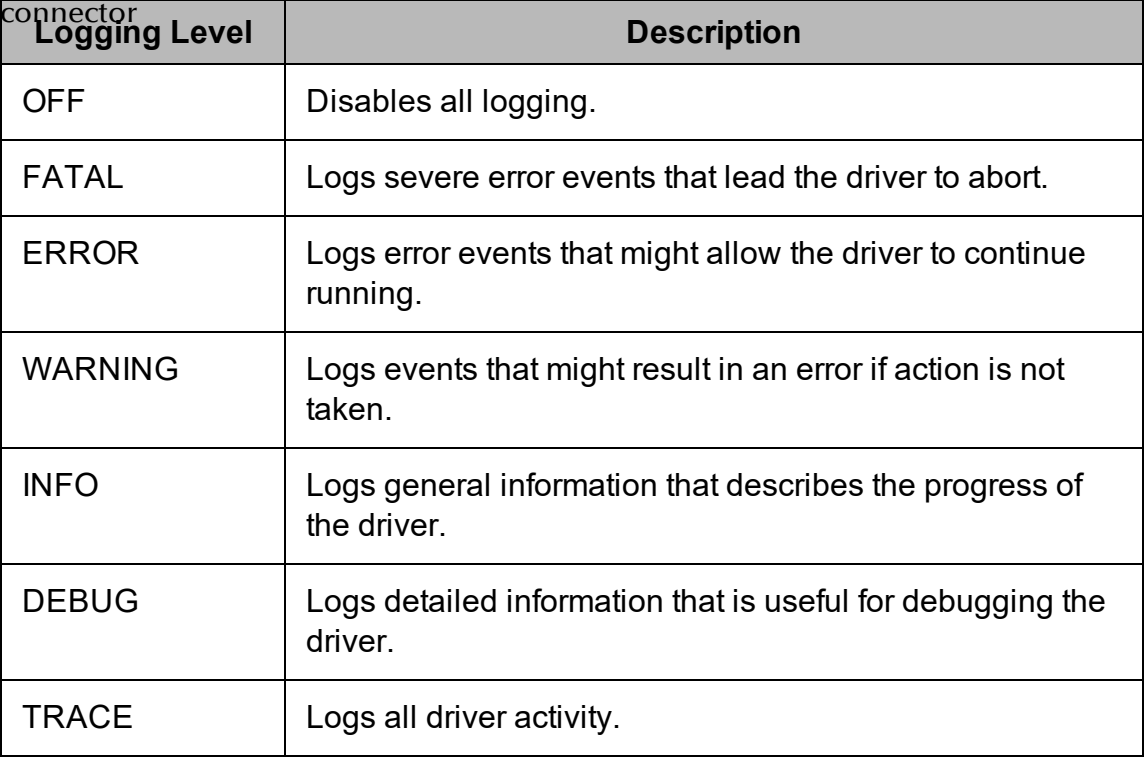

- 3. In the **Log Path** field, specify the full path to the folder where you want to save log files.
- 4. If requested by Technical Support, type the name of the component for which to log messages in the **Log Namespace** field. Otherwise, do not type a value in the field.
- 5. In the **Max Number Files** field, type the maximum number of log files to keep.

### **Note:**

After the maximum number of log files is reached, each time an additional file is created, the driver deletes the oldest log file.

6. In the **Max File Size** field, type the maximum size of each log file in megabytes (MB).

#### **Note:**

After the maximum file size is reached, the driver creates a new file and continues logging.

- 7. Click **OK**.
- 8. Restart your ODBC application to make sure that the new settings take effect.

DataStax ODBC driver for Apache

Cassandra and DataStax Enterprise with

The DataStat ODBC driver for Apache Cassandra and DataStax Enterprise with CQL connector produces the following log files at the location you specify in the Log Path field, where *[DriverName]* is the name of the driver:

- A DataStax [DriverName] driver.log file that logs driver activity that is not specific to a connection.
- A DataStax [DriverName] connection [Number].log for each connection made to the database, where *[Number]* is a number that identifies each log file. This file logs driver activity that is specific to the connection.

If you enable the  $UseLogPrefix$  connection property, the driver prefixes the log file name with the user name associated with the connection and the process ID of the application through which the connection is made. For more information, see [UseLogPrefix](#page-67-0) on page 68.

#### **To disable driver logging on Windows:**

- 1. Open the ODBC Data Source Administrator where you created the DSN, then select the DSN, then click **Configure**, and then click **Logging Options**.
- 2. From the **Log Level** drop-down list, select **LOG\_OFF**.
- 3. Click **OK**.
- <span id="page-17-0"></span>4. Restart your ODBC application to make sure that the new settings take effect.

# **Verifying the Driver Version Number on Windows**

If you need to verify the version of the DataStax ODBC driver for Apache Cassandra and DataStax Enterprise with CQL connector that is installed on your Windows machine, you can find the version number in the ODBC Data Source Administrator.

#### **To verify the driver version number on Windows:**

1. From the Start menu, go to **ODBC Data Sources**.

### **Note:**

Make sure to select the ODBC Data Source Administrator that has the same bitness as the client application that you are using to connect to Cassandra.

2. Click the **Drivers** tab and then find the DataStax Cassandra ODBC Driver in the list of ODBC drivers that are installed on your system. The version number is displayed in the **Version** column.

#### <span id="page-18-0"></span>Linux Driver CQL connector

# <span id="page-18-1"></span>**Linux System Requirements**

The DataStax ODBC driver for Apache Cassandra and DataStax Enterprise with CQL connector supports Apache Cassandra versions 2.1, 2.2, and 3.x.

Install the driver on client machines where the application is installed. Each client machine that you install the driver on must meet the following minimum system requirements:

- One of the following distributions:
	- <sup>o</sup> Red Hat® Enterprise Linux® (RHEL) 6 or 7
	- <sup>o</sup> CentOS 6 or 7
	- <sup>o</sup> SUSE Linux Enterprise Server (SLES) 11 or 12
	- $\circ$  Debian 7, 8, or 9
	- <sup>o</sup> Ubuntu 14.04 or 16.04
- 50 MB of available disk space
- One of the following ODBC driver managers installed:
	- <sup>o</sup> iODBC 3.52.9 or later
	- <sup>o</sup> unixODBC 2.2.14 or later

<span id="page-18-2"></span>To install the driver, you must have root access on the machine.

# **Installing the Driver Using the RPM File**

If you did not obtain this driver from the Simba website, you might need to follow a different installation procedure. For more information, see the *Simba OEM ODBC Drivers Installation Guide*.

On 64-bit editions of Linux, you can execute both 32- and 64-bit applications. However, 64-bit applications must use 64-bit drivers, and 32-bit applications must use 32-bit drivers. Make sure that you use a driver whose bitness matches the bitness of the client application:

- <sup>l</sup> DataStaxCassandraODBC-32bit-*[Version]*.rpm for the 32-bit driver
- <sup>l</sup> DataStaxCassandraODBC-*[Version]*.rpm for the 64-bit driver

*[Version]* is the version number of the driver.

You can install both the 32-bit and 64-bit versions of the driver on the same machine.

#### **T**GQhstall the DataStax ODBC driver for Apache Cassandra and DataStax **Enterprise with CQL connector using the RPM File:**

- 1. Log in as the root user.
- 2. Navigate to the folder containing the RPM package for the driver.
- 3. Depending on the Linux distribution that you are using, run one of the following commands from the command line, where *[RPMFileName]* is the file name of the RPM package:
	- If you are using Red Hat Enterprise Linux or CentOS, run the following command:

```
yum --nogpgcheck localinstall [RPMFileName]
```
• Or, if you are using SUSE Linux Enterprise Server, run the following command:

```
zypper install [RPMFileName]
```
The DataStax ODBC driver for Apache Cassandra and DataStax Enterprise with CQL connector files are installed in the /opt/datastax/cassandraodbc directory.

Next, configure the environment variables on your machine to make sure that the ODBC driver manager can work with the driver. For more information, see [Configuring](#page-19-0) the [ODBC Driver](#page-19-0) Manager on Linux on page 20.

# <span id="page-19-0"></span>**Configuring the ODBC Driver Manager on Linux**

To make sure that the ODBC driver manager on your Linux machine is configured to work with the DataStax ODBC driver for Apache Cassandra and DataStax Enterprise with CQL connector, do the following:

- Make sure that your machine uses the correct ODBC driver manager by setting the library path environment variable. For more information, see [Specifying](#page-20-0) [ODBC Driver](#page-20-0) Managers on Linux on page 21.
- If the driver configuration files are not stored in the default locations, then make sure that the ODBC driver manager locates and uses those files by setting environment variables. For more information, see [Specifying](#page-20-1) the Locations of the Driver [Configuration](#page-20-1) Files on page 21.

After configuring the ODBC driver manager, you can configure a connection and access your data store through the driver. For more information, see [Configuring](#page-21-0) ODBC [Connections](#page-21-0) on Linux on page 22.

#### <span id="page-20-0"></span>SSLerfyirstgrODBC Driver Managers on Linux DataStax ODBC driver for Apache Cassandra and DataStax Enterprise with

You need to make sure that your Linux machine uses the correct ODBC driver manager to load the driver. To do this, set the LD\_LIBRARY\_PATH environment variable to include the paths to the ODBC driver manager libraries.

For example, if the libraries are installed in /usr/local/lib, then run the following command to set LD\_LIBRARY\_PATH:

```
export LD_LIBRARY_PATH=$LD_LIBRARY_PATH:/usr/local/lib
```
The example above demonstrates how to set the environment variable for the current user session. For information about setting environment variables permanently, refer to the shell documentation for the platform that you are using.

# <span id="page-20-1"></span>Specifying the Locations of the Driver Configuration Files

By default, ODBC driver managers are configured to use hidden versions of the odbc.ini and odbcinst.ini configuration files (named .odbc.ini and .odbcinst.ini) located in the home directory, as well as the datastax.cassandraodbc.ini file in the lib subfolder of the driver installation directory. If you store these configuration files elsewhere, then you must set the environment variables described below so that the driver manager can locate the files.

If you are using iODBC, do the following:

- $\bullet$  Set ODBCINI to the full path and file name of the  $\circ$ dbc.ini file.
- Set ODBCINSTINI to the full path and file name of the  $\circ$ dbcinst.ini file.
- Set DATASTAXCASSANDRAODBC to the full path and file name of the datastax.cassandraodbc.ini file.

If you are using unixODBC, do the following:

- Set ODBCINI to the full path and file name of the  $\text{ode}.$  ini file.
- Set ODBCSYSINI to the full path of the directory that contains the odbcinst.ini file.
- Set DATASTAXCASSANDRAODBC to the full path and file name of the datastax.cassandraodbc.ini file.

For example, if your odbc.ini and odbcinst.ini files are located in /usr/local/odbc and your datastax.cassandraodbc.ini file is located in /etc, then set the environment variables as follows:

For iODBC:

export ODBCINI=/usr/local/odbc/odbc.ini

export ODBCINSTINI=/usr/local/odbc/odbcinst.ini CQL connector export DATASTAXCASSANDRAODBC=/etc/datastax.cassandraodbc.ini

#### For unixODBC:

```
export ODBCINI=/usr/local/odbc/odbc.ini
export ODBCSYSINI=/usr/local/odbc
export DATASTAXCASSANDRAODBC=/etc/datastax.cassandraodbc.ini
```
To locate the datastax.cassandraodbc.ini file, the driver uses the following search order:

- 1. If the DATASTAXCASSANDRAODBC environment variable is defined, then the driver searches for the file specified by the environment variable.
- 2. The driver searches the directory that contains the driver library files for a file named datastax.cassandraodbc.ini.
- 3. The driver searches the current working directory of the application for a file named datastax.cassandraodbc.ini.
- 4. The driver searches the home directory for a hidden file named .datastax.cassandraodbc.ini (prefixed with a period).
- 5. The driver searches the  $/etc$  directory for a file named datastax.cassandraodbc.ini.

# <span id="page-21-0"></span>**Configuring ODBC Connections on Linux**

The following sections describe how to configure ODBC connections when using the DataStax ODBC driver for Apache Cassandra and DataStax Enterprise with CQL connector on non-Windows platforms:

- [Creating](#page-21-1) a Data Source Name on Linux on page 22
- [Configuring](#page-24-0) a DSN-less Connection on Linux on page 25
- Configuring [Authentication](#page-26-0) on Linux on page 27
- [Configuring](#page-27-0) SSL Verification on Linux on page 28
- [Configuring](#page-28-0) Logging Options on Linux on page 29
- <span id="page-21-1"></span>• Testing the [Connection](#page-30-0) on Linux on page 31

# Creating a Data Source Name on Linux

When connecting to your data store using a DSN, you only need to configure the odbc.ini file. Set the properties in the odbc.ini file to create a DSN that specifies the connection information for your data store. For information about configuring a DSN-less connection instead, see [Configuring](#page-24-0) a DSN-less Connection on Linux on [page](#page-24-0) 25.

If $\sqrt{Q}$ urো machine is already configured to use an existing  $\texttt{odbc.inif}$  file, then update that file by adding the settings described below. Otherwise, copy the  $\text{ode}.$  ini file from the Setup subfolder in the driver installation directory to the home directory, and then update the file as described below.

#### **To create a Data Source Name on a non-Windows machine:**

1. In a text editor, open the  $\text{odec.ini}$  configuration file.

#### **Note:**

If you are using a hidden copy of the  $\text{ode}.$  ini file, then you need to remove the period (.) from the start of the file name before the file becomes editable.

2. In the [ODBC Data Sources] section, add a new entry by typing a name for the DSN, an equal sign  $(=)$ , and then the name of the driver.

For example, for the 32-bit driver:

```
[ODBC Data Sources]
Sample DSN=DataStax Cassandra ODBC Driver 32-bit
```
- 3. Create a section that has the same name as your DSN, and then specify configuration options as key-value pairs in the section:
	- a. Set the  $\text{Diriver}$  property to the full path of the driver library file that matches the bitness of the application.

For example, for the 32-bit driver:

```
Driver=/opt/datastax/cassandraodbc/lib/32/libdatasta
xcqlodbc 32.so
```
- b. Do one of the following:
	- If you are connecting to a single Cassandra server, set the  $H_{\text{Ost}}$ property to the IP address or host name of the server, and then set the Port property to the number of the TCP port that the server uses to listen for client connections.

For example:

```
Host=192.168.222.160
Port=9042
```
 $\bullet$  Or, if you are connecting to a multiple servers, set the  $Host$  property to a comma-separated list of the servers in the cluster, specifying the host names or IP addresses and port numbers.

Host=192.168.222.160:9042, 192.168.222.165:9042, 192.168.222.231:9042

- c. If authentication is required to access the server, then do the following:
	- i. Set the AuthMech property to 1.
	- $ii.$  Set the  $UID$  property to an appropriate user name for accessing the Cassandra server.
	- iii. Set the PWD property to the password corresponding to the user name you provided above.

For example:

```
AuthMech=1
UID=datastax
PWD=datastax123
```
- d. If you want to connect to the server through SSL, then enable SSL and specify the certificate information. For more information, see [Configuring](#page-27-0) SSL [Verification](#page-27-0) on Linux on page 28.
- e. Optionally, set additional key-value pairs as needed to specify other optional connection settings. For detailed information about all the configuration options supported by the DataStax ODBC driver for Apache Cassandra and DataStax Enterprise with CQL connector, see [Driver](#page-43-0) [Configuration](#page-43-0) Options on page 44.
- 4. Save the odbc.ini configuration file.

### **Note:**

If you are storing this file in its default location in the home directory, then prefix the file name with a period (.) so that the file becomes hidden. If you are storing this file in another location, then save it as a non-hidden file (without the prefix), and make sure that the ODBCINI environment variable specifies the location. For more information, see [Specifying](#page-20-1) the Locations of the Driver [Configuration](#page-20-1) Files on page 21.

For example, the following is an  $\text{ode}.$  ini configuration file for a 32-bit driver containing a DSN that connects to a single Cassandra server with authentication:

```
[ODBC Data Sources]
Sample DSN=DataStaxCassandra ODBC Driver 32-bit
[Sample DSN]
Driver=/opt/datastax/cassandraodbc/lib/32/libdatastaxcqlodbc
 32.so
```
<u>ርପ୍ଟାංශ ector<sub>68 -</sub> 222 - 160</u> Port=9042 AuthMech=1 UID=datastax PWD=datastax123 DataStax ODBC driver for Apache Cassandra and DataStax Enterprise with

<span id="page-24-0"></span>You can now use the DSN in an application to connect to the data store.

# Configuring a DSN-less Connection on Linux

To connect to your data store through a DSN-less connection, you need to define the driver in the odbcinst.ini file and then provide a DSN-less connection string in your application.

If your machine is already configured to use an existing odbcinst.ini file, then update that file by adding the settings described below. Otherwise, copy the odbcinst.ini file from the Setup subfolder in the driver installation directory to the home directory, and then update the file as described below.

#### **To define a driver on a non-Windows machine:**

1. In a text editor, open the  $\circ$ dbcinst.ini configuration file.

#### **Note:**

If you are using a hidden copy of the  $\circ$ dbcinst.ini file, then you need to remove the period (.) from the start of the file name before the file becomes editable.

2. In the [ODBC Drivers] section, add a new entry by typing a name for the driver, an equal sign  $(=)$ , and then Installed.

For example, for the 32-bit driver:

```
[ODBC Drivers]
DataStax ODBC driver for Apache Cassandra and DataStax
Enterprise with CQL connector 32-bit=Installed
```
- 3. Create a section that has the same name as the driver (as specified in the previous step), and then specify the following configuration options as key-value pairs in the section:
	- a. Set the  $\text{Diriver}$  property to the full path of the driver library file that matches the bitness of the application.

For example, for the 32-bit driver:

CQL connector:<br>
Universely datastax/cassandraodbc/lib/32/libdatasta xcqlodbc 32.so

b. Optionally, set the Description property to a description of the driver.

#### For example:

Description=DataStax ODBC driver for Apache Cassandra and DataStax Enterprise with CQL connector

4. Save the odbcinst.ini configuration file.

### **Note:**

If you are storing this file in its default location in the home directory, then prefix the file name with a period (.) so that the file becomes hidden. If you are storing this file in another location, then save it as a non-hidden file (without the prefix), and make sure that the ODBCSYSINI environment variable specifies the location. For more information, see [Specifying](#page-20-1) the Locations of the Driver [Configuration](#page-20-1) Files on page 21.

For example, the following is an odbcinst.ini configuration file for both the 32- and 64-bit drivers on Linux:

```
[ODBC Drivers]
```

```
DataStax ODBC driver for Apache Cassandra and DataStax
Enterprise with CQL connector 32-bit=Installed
DataStax ODBC driver for Apache Cassandra and DataStax
Enterprise with CQL connector 64-bit=Installed
[DataStax ODBC driver for Apache Cassandra and DataStax
Enterprise with CQL connector 32-bit]
Description=DataStax ODBC driver for Apache Cassandra and
DataStax Enterprise with CQL connector (32-bit)
Driver=/opt/datastax/cassandraodbc/lib/32/libdatastaxcqlodbc
 32.so
[DataStax ODBC driver for Apache Cassandra and DataStax
Enterprise with CQL connector 64-bit]
Description=DataStax ODBC driver for Apache Cassandra and
DataStax Enterprise with CQL connector (64-bit)
Driver=/opt/datastax/cassandraodbc/lib/64/libdatastaxcqlodbc
 64.so
```
You can now connect to your data store by providing your application with a connection string where the  $Driver$  property is set to the driver name specified in the odbcinst.ini file, and all the other necessary connection properties are also set.

**For more information, see "DSN-less Connection String Examples" in [Using](#page-33-0) a** [Connection](#page-33-0) String on page 34. DataStax ODBC driver for Apache Cassandra and DataStax Enterprise with

For instructions about configuring SSL connections, see [Configuring](#page-27-0) SSL Verification on [Linux](#page-27-0) on page 28.

For detailed information about all the connection properties that the driver supports, see Driver [Configuration](#page-43-0) Options on page 44.

# <span id="page-26-0"></span>Configuring Authentication on Linux

Some Cassandra databases require authentication for access, while all Astra databases require authentication. You can configure the DataStax ODBC driver for Apache Cassandra and DataStax Enterprise with CQL connector to authenticate your connection to the database by providing the necessary credentials. For more information, see the following:

- Configuring [Authentication](#page-26-1) for Cassandra Databases on Linux on page 27
- Configuring [Authentication](#page-26-2) for Astra Databases on Linux on page 27

You can set the connection properties described below in a connection string or in a DSN (in the odbc.ini file). Settings in the connection string take precedence over settings in the DSN.

## <span id="page-26-1"></span>Configuring Authentication for Cassandra Databases on Linux

Some Cassandra databases require you to authenticate your connection by providing a user name and password.

#### **To configure authentication for Cassandra databases:**

- 1. Set the AuthMech property to 1.
- 2. Set the UID property to the user name associated with the Cassandra server.
- 3. Set the PWD property to password corresponding to the user name you provided above.

### <span id="page-26-2"></span>Configuring Authentication for Astra Databases on Linux

To connect to an Astra database, you must authenticate your connection by providing a user name, password, and secure connection bundle.

To obtain the secure connection bundle associated with your Astra database, download it from the DataStax Constellation console. For more information, see "Obtaining database credentials" in the DataStax Astra documentation: [https://docs.datastax.com/en/astra/aws/doc/dscloud/astra/dscloudObtainingCredential](https://docs.datastax.com/en/astra/aws/doc/dscloud/astra/dscloudObtainingCredentials.html) [s.html](https://docs.datastax.com/en/astra/aws/doc/dscloud/astra/dscloudObtainingCredentials.html)

### **To** *domingere* **authentication for Astra databases:**

- 1. Set the AuthMech property to 2.
- 2. Set the  $UID$  property to the user name associated with the database.
- 3. Set the PWD property to password corresponding to the user name you provided above.
- 4. Set the SecureConnectionBundlePath property to the full path and name of the secure connection bundle associated with your Astra database. To make sure that the DSN or connection string is compatible with all ODBC applications, escape the backslashes  $(\setminus)$  in your file path by typing another backslash, for example, C: \\temp.

# <span id="page-27-0"></span>Configuring SSL Verification on Linux

If you are connecting to a Cassandra server that has Secure Sockets Layer (SSL) enabled, then you can configure the driver to connect to an SSL-enabled socket. When connecting to a server over SSL, the driver supports identity verification between the client and the server.

### **Note:**

When connecting to Astra, two-way SSL verification is always enabled, and the required certificates are typically provided through the secure connection bundle.

You can set the connection properties described below in a connection string or in a DSN (in the odbc.ini file). Settings in the connection string take precedence over settings in the DSN.

### Configuring <sup>a</sup> Connection without SSL

You can configure a connection that does not use SSL.

### **To configure a connection without SSL on Linux:**

 $\triangleright$  Set the SSLMode property to 0.

### Configuring One-way SSL Verification

You can enable the client to verify the Cassandra server.

### **To configure one-way SSL verification on Linux:**

- 1. Set the SSLMode property to 1.
- 2. Set the UseSslIdentityCheck property to 1.
- 3. Set the SSLTrustedCertsPath property to the full path of the .pem file containing the certificate for verifying the server.

Colificumnegt Two-way SSL Verification DataStax ODBC driver for Apache Cassandra and DataStax Enterprise with

Install Guide

You can enable the client and the Cassandra server to verify each other.

#### **To configure two-way SSL verification on Linux:**

- 1. Set the SSLMode property to 2.
- 2. Set the UseSslIdentityCheck property to 1.
- 3. Set the SSLTrustedCertsPath property to the full path of the .pem file containing the certificate for verifying the server.
- 4. Set the SSLUserCertsPath property to the full path of the . pem file containing the certificate for verifying the client.
- 5. Set the SSLUserKeyPath property to the full path of the file containing the private key used to verify the client.
- 6. If the private key file is protected with a password, set the SSLUserKeyPWD property to specify the password.

#### **Important:**

Passwords are saved in plain text in the DSN; they are not encrypted or censored.

#### Configuring an SSL Connection that does not Verify Certificates

You can configure a connection that uses SSL but does not verify the client or the server.

#### **To configure an SSL connection without verification on Linux:**

- 1. Set the SSLMode property to 1 or 2.
- <span id="page-28-0"></span>2. Set the UseSslIdentityCheck property to 0.

## Configuring Logging Options on Linux

To help troubleshoot issues, you can enable logging in the driver.

#### **Important:**

- Only enable logging long enough to capture an issue. Logging decreases performance and can consume a large quantity of disk space.
- The settings for logging apply to every connection that uses the DataStax ODBC driver for Apache Cassandra and DataStax Enterprise with CQL connector, so make sure to disable the feature after you are done using it.

LGGuing is configured through driver-wide settings in the DataStax ODBC driver for Apache Cassandra and DataStax Enterprise with

datastax.cassandraodbc.ini file, which apply to all connections that use the driver.

#### **To enable logging on Linux:**

- 1. Open the datastax.cassandraodbc.ini configuration file in a text editor.
- 2. To specify the level of information to include in log files, set the  $LogLevel$ property to one of the following numbers:

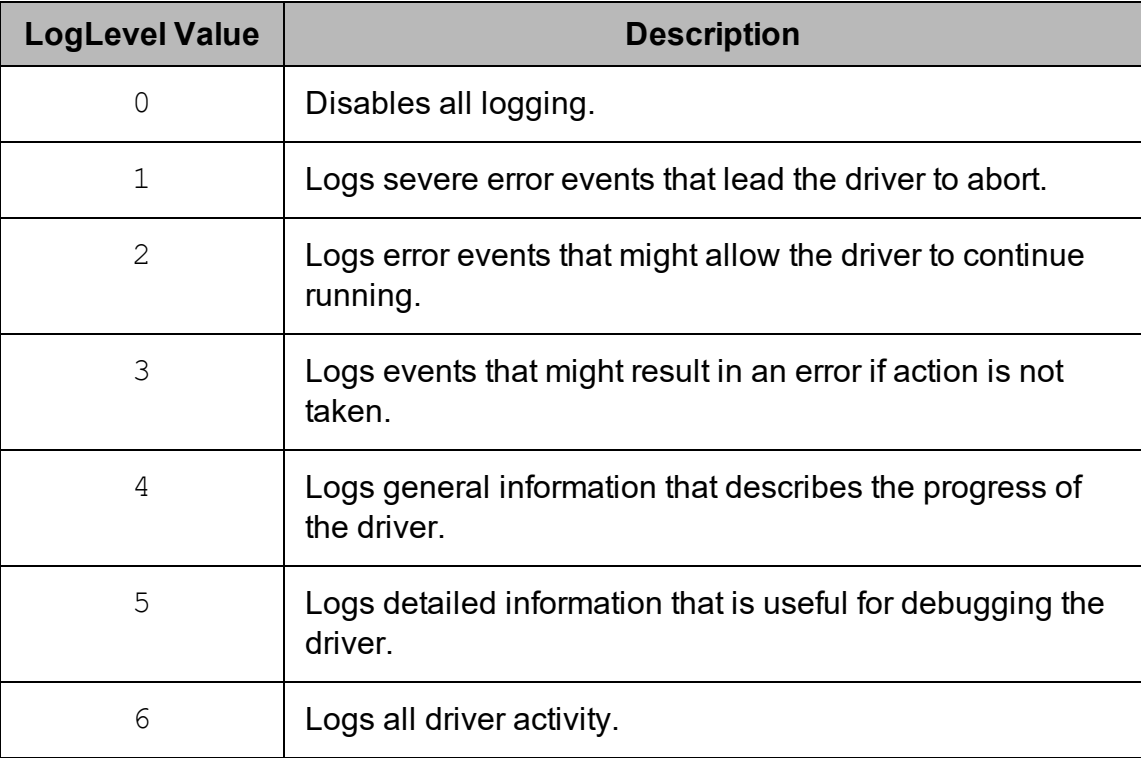

- 3. Set the  $LogPath$  key to the full path to the folder where you want to save log files.
- 4. Set the LogFileCount key to the maximum number of log files to keep.

#### **Note:**

After the maximum number of log files is reached, each time an additional file is created, the driver deletes the oldest log file.

5. Set the  $LogFilesize$  key to the maximum size of each log file in bytes.

## CQL connector

After the maximum file size is reached, the driver creates a new file and continues logging.

- 6. Optionally, to prefix the log file name with the user name and process ID associated with the connection, set the UseLogPrefix property to 1.
- 7. Save the datastax.cassandraodbc.ini configuration file.
- 8. Restart your ODBC application to make sure that the new settings take effect.

The DataStax ODBC driver for Apache Cassandra and DataStax Enterprise with CQL connector produces the following log files at the location you specify using the LogPath key, where *[DriverName]* is the name of the driver:

- A DataStax [DriverName] driver.log file that logs driver activity that is not specific to a connection.
- A DataStax [DriverName] connection [Number].log for each connection made to the database, where *[Number]* is a number that identifies each log file. This file logs driver activity that is specific to the connection.

If you set the  $UseLogPrefix$  property to 1, then each file name is prefixed with *[UserName]*\_*[ProcessID]*\_, where *[UserName]* is the user name associated with the connection and *[ProcessID]* is the process ID of the application through which the connection is made. For more information, see [UseLogPrefix](#page-67-0) on page 68.

#### **To disable logging on Linux:**

- 1. Open the datastax.cassandraodbc.ini configuration file in a text editor.
- 2. Set the LogLevel key to 0.
- 3. Save the datastax.cassandraodbc.ini configuration file.
- <span id="page-30-0"></span>4. Restart your ODBC application to make sure that the new settings take effect.

# Testing the Connection on Linux

To test the connection, you can use an ODBC-enabled client application. For a basic connection test, you can also use the test utilities that are packaged with your driver manager installation. For example, the iODBC driver manager includes simple utilities called iodbctest and iodbctestw. Similarly, the unixODBC driver manager includes simple utilities called isql and iusql.

### Using the iODBC Driver Manager

You can use the iodbctest and iodbctestw utilities to establish a test connection with your driver. Use iodbctest to test how your driver works with an ANSI application, or use iodbctestw to test how your driver works with a Unicode application.

## *COL connector*

There are 32-bit and 64-bit installations of the iODBC driver manager available. If you have only one or the other installed, then the appropriate version of iodbctest (or iodbctestw) is available. However, if you have both 32- and 64-bit versions installed, then you need to make sure that you are running the version from the correct installation directory.

For more information about using the iODBC driver manager, see [http://www.iodbc.org](http://www.iodbc.org/).

#### **To test your connection using the iODBC driver manager:**

- 1. Run **iodbctest** or **iodbctestw**.
- 2. Optionally, if you do not remember the DSN, then type a question mark (?) to see a list of available DSNs.
- 3. Type the connection string for connecting to your data store, and then press ENTER. For more information, see Using a [Connection](#page-33-0) String on page 34.

If the connection is successful, then the  $SQL$  prompt appears.

### Using the unixODBC Driver Manager

You can use the isql and iusql utilities to establish a test connection with your driver and your DSN. isql and iusql can only be used to test connections that use a DSN. Use isql to test how your driver works with an ANSI application, or use iusql to test how your driver works with a Unicode application.

### **Note:**

There are 32-bit and 64-bit installations of the unixODBC driver manager available. If you have only one or the other installed, then the appropriate version of isql (or iusql) is available. However, if you have both 32- and 64-bit versions installed, then you need to make sure that you are running the version from the correct installation directory.

For more information about using the unixODBC driver manager, see [http://www.unixodbc.org](http://www.unixodbc.org/).

#### **To test your connection using the unixODBC driver manager:**

- $\blacktriangleright$  Run isql or iusql by using the corresponding syntax:
	- <sup>l</sup> isql *[DataSourceName]*
	- <sup>l</sup> iusql *[DataSourceName]*

*[DataSourceName]* is the DSN that you are using for the connection.

#### **Note:**

For information about the available options, run isql or iusql without providing a DSN.

# <span id="page-32-0"></span>**Verifying the Driver Version Number on Linux**

If you need to verify the version of the DataStax ODBC driver for Apache Cassandra and DataStax Enterprise with CQL connector that is installed on your Linux machine, you can query the version number through the command-line interface if the driver was installed using an RPM file.

#### **To verify the driver version number on Linux using the command-line interface:**

- $\triangleright$  Depending on your package manager, at the command prompt, run one of the following commands:
	- <sup>l</sup> yum list | grep DataStaxCassandraODBC
	- <sup>l</sup> rpm -qa | grep DataStaxCassandraODBC

The command returns information about the DataStax ODBC driver for Apache Cassandra and DataStax Enterprise with CQL connector that is installed on your machine, including the version number.

#### <span id="page-33-0"></span>Using a Connection String CQL connector

For some applications, you might need to use a connection string to connect to your data source. For detailed information about how to use a connection string in an ODBC application, refer to the documentation for the application that you are using.

The connection strings in the following sections are examples showing the minimum set of connection attributes that you must specify to successfully connect to the data source. Depending on the configuration of the data source and the type of connection you are working with, you might need to specify additional connection attributes. For detailed information about all the attributes that you can use in the connection string, see Driver [Configuration](#page-43-0) Options on page 44.

# <span id="page-33-1"></span>**DSN Connection String Example**

The following is an example of a connection string for a connection that uses a DSN:

DSN=*[DataSourceName]*

*[DataSourceName]* is the DSN that you are using for the connection.

You can set additional configuration options by appending key-value pairs to the connection string. Configuration options that are passed in using a connection string take precedence over configuration options that are set in the DSN.

# <span id="page-33-2"></span>**DSN-less Connection String Examples**

Some applications provide support for connecting to a data source using a driver without a DSN. To connect to a data source without using a DSN, use a connection string instead.

The placeholders in the examples are defined as follows, in alphabetical order:

- *[BundlePath]* is the full path and name of the secure connection bundle associated with your Astra database
- *[PortNumber]* is the number of the TCP port that the server uses to listen for client connections.
- *[Server]* is the IP address or host name of the Cassandra or Astra server to which you are connecting. You can specify a comma-separated list of servers.
- *[YourPassword]* is the password corresponding to your user name.
- *[YourUserName]* is the user name that you use to access the server.

C8hreverthy to a Cassandra Server Without Authentication

The following is the format of a DSN-less connection string for a Cassandra server that does not require authentication:

```
Driver=DataStax Cassandra ODBC Driver;Host=[Server];Port=
[PortNumber];
```
For example:

```
Driver=DataStax Cassandra ODBC
Driver;Host=192.168.222.160;Port=9042;
```
## Connecting to a Cassandra Server Requiring Authentication

The following is the format of a DSN-less connection string for a Cassandra server that requires authentication:

```
Driver=DataStax Cassandra ODBC Driver;Host=[Server];Port=
[PortNumber];AuthMech=1;UID=[YourUserName];
PWD=[YourPassword];
```
For example:

```
Driver=DataStax Cassandra ODBC
Driver;Host=192.168.222.160;Port=9042;AuthMech=1;UID=skroob;
PWD=12345;
```
# Connecting to an Astra Server

The following is the format of a DSN-less connection string for an Astra server:

```
Driver=DataStax Cassandra ODBC Driver;AuthMech=2;UID=
[YourUserName];PWD=
[YourPassword];SecureConnectionBundlePath=[BundlePath];
```
For example:

```
Driver=DataStax Cassandra ODBC
Driver;AuthMech=2;UID=skroob;PWD=12345;SecureConnectionBundl
ePath="C:\\Users\\admin\\Documents\\Astra\\secure-connect-
simba database.zip";
```
#### <span id="page-35-0"></span>**Features** CQL connector

For more information on the features of the DataStax ODBC driver for Apache Cassandra and DataStax Enterprise with CQL connector, see the following:

- CQL [Connector](#page-35-1) on page 36
- Data [Types](#page-35-2) on page 36
- [User-Defined](#page-37-0) Types on page 38
- Virtual [Tables](#page-38-0) on page 39
- [Write-Back](#page-40-0) on page 41
- Query [Modes](#page-41-0) on page 42
- Catalog and [Schema](#page-41-1) Support on page 42
- <span id="page-35-1"></span>• Security and [Authentication](#page-41-2) on page 42

# **CQL Connector**

The CQL Connector feature of the driver allows applications to execute standard SQL queries against Cassandra. It converts SQL-92 queries to CQL operations and processes the results. When the driver is configured to work in SQL with CQL Fallback mode, it uses the SQL Connector to handle SQL queries by loading and processing the data in memory. This feature enables the driver to support SQL operations that cannot be executed natively through CQL queries, such as column filtering and table joins.

# <span id="page-35-2"></span>**Data Types**

The DataStax ODBC driver for Apache Cassandra and DataStax Enterprise with CQL connector can convert between Cassandra data types and SQL data types.

The table below lists the supported ODBC 3.x data type mappings. A few data types are mapped to a different type when using ODBC 2.x. Those data type mappings are listed in the next table.

To support complex data types such as sets, lists, and maps, the driver renormalizes the data into virtual tables. For more information, see Virtual [Tables](#page-38-0) on page 39.

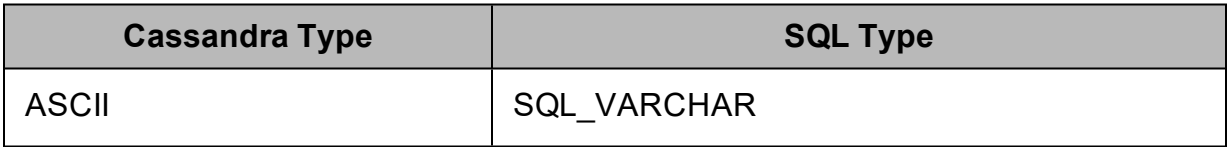

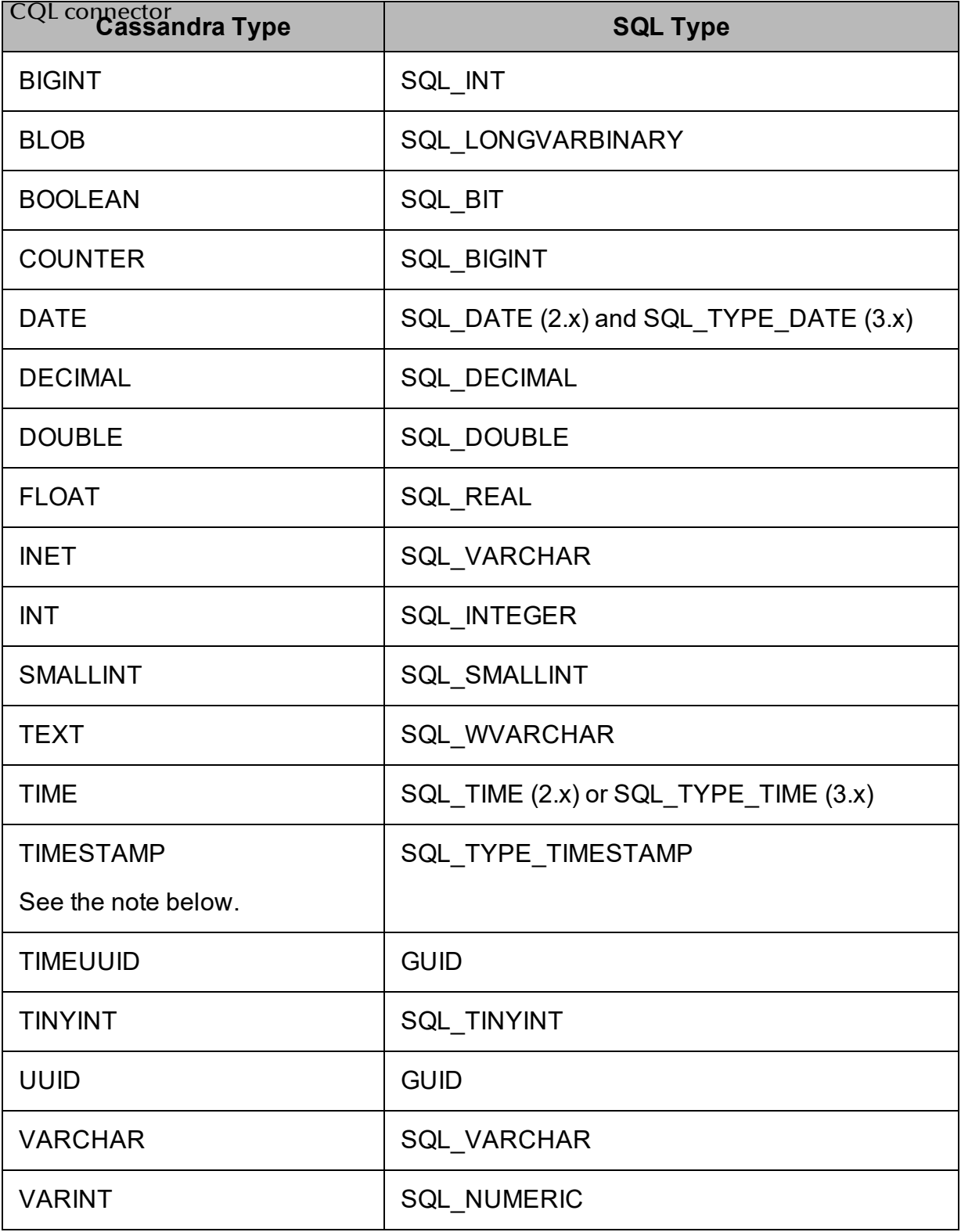

*COL connector* 

Cassandra internally represents a Timestamp value as a 64-bit signed integer value representing the number of milliseconds since epoch January 1 1970 at 00:00:00 GMT. The range of Timestamp values supported by the DataStax ODBC driver for Apache Cassandra and DataStax Enterprise with CQL connector is from "1601-01-01 00:00:00.000" to "9999-12-31 23:59:59.999".

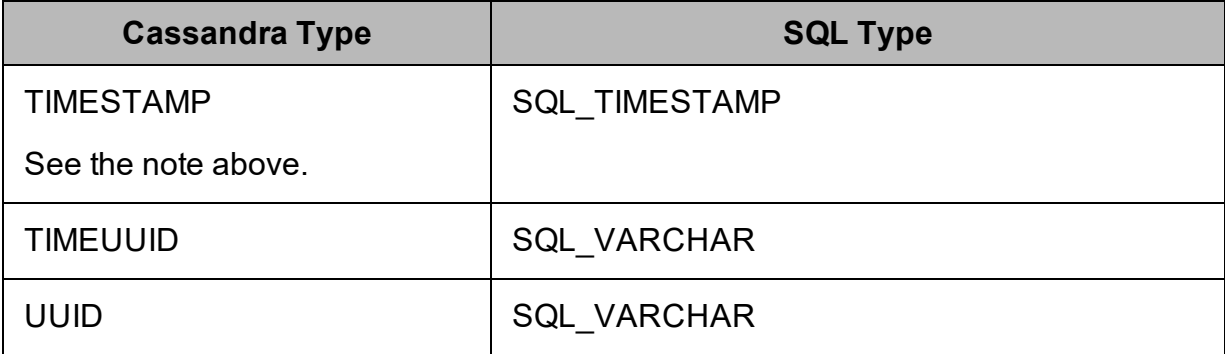

# <span id="page-37-0"></span>**User-Defined Types**

The DataStax ODBC driver for Apache Cassandra and DataStax Enterprise with CQL connector provides support for Cassandra user-defined types in certain situations. Specifically, user-defined types are supported as base data or as part of a collection.

The column names for user-defined types are constructed in the following format:

```
[Column_name]_[Subtype_name]
```
Where:

- *[Column\_name]* is the name of the column that contains the user-defined type
- *[Subtype\_name]* is the name of the subtype in the user-defined type

For example, a user-defined type that contains a user's full name is created as follows:

```
CREATE TYPE fullname
(first name text, last name text)
```
The driver creates a table that contains two columns,  $id$ : text and name: fullname. The driver then reads the data from this table as follows:

```
"id", "name first name", "name last name"
"a", "Chris", "Kwan"
```
### <span id="page-38-0"></span>**Virtual republies** DataStax ODBC driver for Apache Cassandra and DataStax Enterprise with

One advantage of the Apache Cassandra design is the ability to store data that is denormalized into fewer tables. By taking advantage of nested data structures such as sets, lists, and maps, transactions can be simplified. However, the ODBC interface does not natively support accessing this type of data. By renormalizing the data contained within collections (sets, lists, and maps) into virtual tables, the DataStax ODBC driver for Apache Cassandra and DataStax Enterprise with CQL connector allows users to directly interact with the data but leave the storage of the data in its denormalized form in Cassandra.

If a table contains any collection columns, when the table is queried for the first time, the driver creates the following virtual tables:

- A "base" table, which contains the same data as the real table except for the collection columns.
- A virtual table for each collection column, which expands the nested data.

Virtual tables refer to the data in the real table, enabling the driver to access the denormalized data. By querying the virtual tables, you can access the contents of Cassandra collections via ODBC. When you write or modify data in a virtual table, the data in the real table in the Cassandra database is updated.

The base table and virtual tables appear as additional tables in the list of tables that exist in the database. The base table uses the same name as the real table that it represents. The virtual tables that represent collections are named using the name of the real table, a separator (**\_vt\_** by default), and the name of the column.

For example, consider the table below. ExampleTable is a Cassandra database table that contains an integer primary key column named pk\_int, a list column, a map column, and a set column (named StringSet).

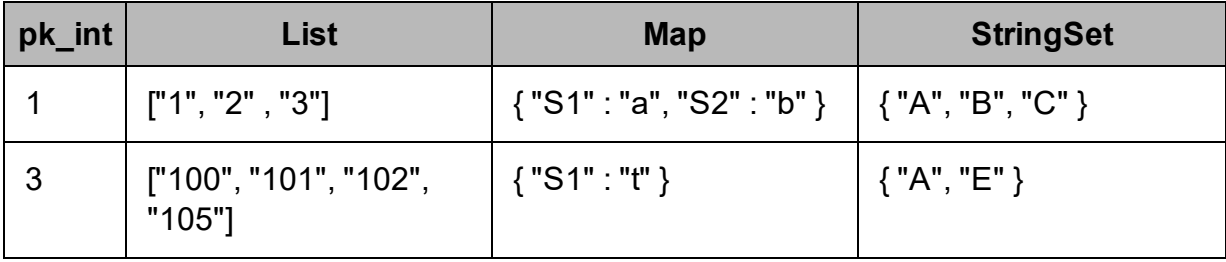

The driver would generate multiple virtual tables to represent this single table. The first virtual table is the base table, shown below.

CQL connector

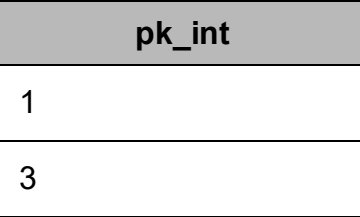

The base table contains the same data as the original database table except for the collections, which are omitted from this table and expanded in other virtual tables.

The following tables show the virtual tables that renormalize the data from the List, Map, and StringSet columns.

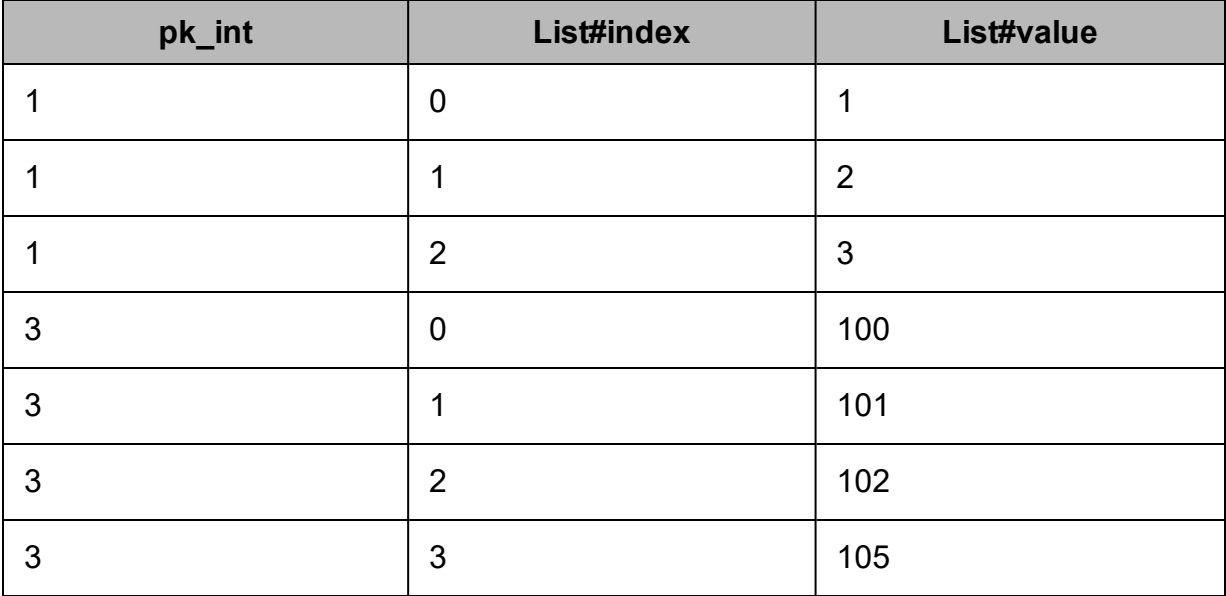

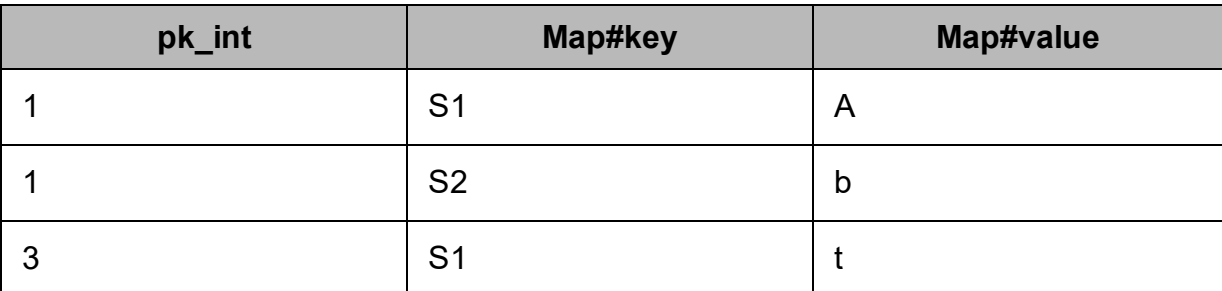

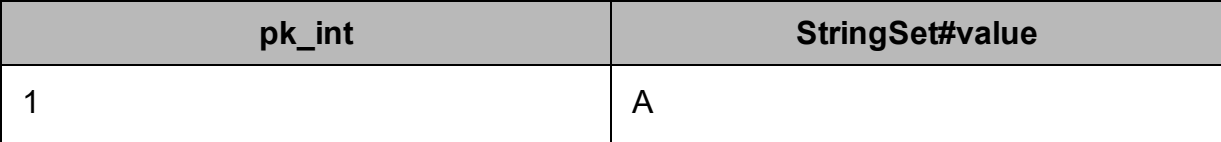

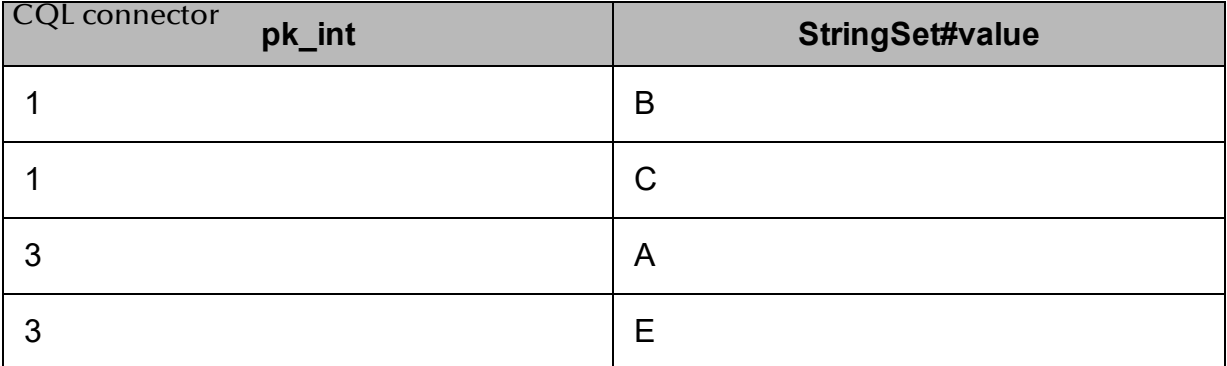

The foreign key columns in the virtual tables reference the primary key columns in the real table, and indicate which real table row the virtual table row corresponds to. The columns with names that end with #index or #key indicate the position of the data within the original list or map. The columns with names that end with #value contain the expanded data from the collection.

The data in the virtual tables can be selected, inserted, and updated as if they were normal tables, and the driver will handle the storage details within Cassandra. You can also explicitly append data to the end of a list by inserting a row of data with the index column set to -1.

For example, to append 106 to the List column in ExampleTable, where pk int  $= 3$ , use the following query:

```
INSERT INTO "ExampleTable_vt_List" (pk_int, "List#index",
"List#value") VALUES (3, -1, '106')
```
# <span id="page-40-0"></span>**Write-Back**

The DataStax ODBC driver for Apache Cassandra and DataStax Enterprise with CQL connector supports Data Manipulation Languages (DML) statements such as INSERT, UPDATE, and DELETE.

Because Cassandra supports the UPSERT operation instead of INSERT and UPDATE, when you execute an INSERT or UPDATE statement using the DataStax ODBC driver for Apache Cassandra and DataStax Enterprise with CQL connector, the resulting behavior is an UPSERT operation. When you use the driver to write data to a Cassandra database, the INSERT and UPDATE operations both set the column value regardless of whether the data already exists.

You can use the TRUNCATE TABLE statement to delete rows from non-virtual tables. However, to delete rows from virtual tables, you must use the DELETE FROM statement instead.

### <span id="page-41-0"></span> $Q$ <sup>U</sup>ery<sup>e</sup> Modes DataStax ODBC driver for Apache Cassandra and DataStax Enterprise with

The DataStax ODBC driver for Apache Cassandra and DataStax Enterprise with CQL connector can be configured to process queries as SQL statements or as CQL **statements** 

The default query mode used by the driver is SQL with CQL Fallback. In this query mode, the driver treats all incoming queries as SQL. If an error occurs while handling the query as SQL, then the driver will pass the original query to Cassandra to execute as CQL. However, because Cassandra is not aware of virtual tables, incoming queries that reference virtual tables will fail when they are passed through to the server to be executed as CQL.

Alternatively, you can configure the driver to work in SQL mode or CQL mode. When working in SQL mode, the driver treats all incoming queries as SQL, so any queries that are not written in standard SQL-92 syntax will fail. When working in CQL mode, the driver treats all incoming queries as CQL, so any queries written in a non-CQL syntax will fail.

# <span id="page-41-1"></span>**Catalog and Schema Support**

The DataStax ODBC driver for Apache Cassandra and DataStax Enterprise with CQL connector supports both catalogs and schemas to make it easy for the driver to work with various ODBC applications. Since Cassandra only organizes column families into keyspaces, the driver provides a synthetic catalog named CASSANDRA under which all of the keyspaces are organized. The driver also maps the ODBC schema to the Cassandra keyspace.

# <span id="page-41-2"></span>**Security and Authentication**

To protect data from unauthorized access, some Cassandra data stores require connections to be authenticated with user credentials or encrypted using the SSL protocol. The DataStax ODBC driver for Apache Cassandra and DataStax Enterprise with CQL connector provides full support for these authentication protocols.

### **Note:**

In this documentation, "SSL" refers to both TLS (Transport Layer Security) and SSL (Secure Sockets Layer). The driver supports TLS 1.1 and 1.2. The SSL version used for the connection is the highest version that is supported by both the driver and the server.

The drive rettwides a mechanism that enables you to authenticate your connection using your Cassandra user name and password. The driver also supports authentication to Astra databases, which require a user name, password, and secure connection bundle. For detailed configuration instructions, see [Configuring](#page-10-0) [Authentication](#page-10-0) on Windows on page 11 or Configuring [Authentication](#page-26-0) on Linux on [page](#page-26-0) 27.

Additionally, the driver supports the following types of SSL connections:

- No identity verification
- One-way authentication
- Two-way authentication

Depending on the configuration of your Cassandra server, you might have the option of connecting without using SSL encryption. However, Astra instances always require SSL encryption with two-way authentication.

It is recommended that you enable SSL whenever you connect to a server that is configured to support it. SSL encryption protects data and credentials when they are transferred over the network, and provides stronger security than authentication alone. For detailed configuration instructions, see [Configuring](#page-13-0) SSL Verification on Windows on [page](#page-13-0) 14 or [Configuring](#page-27-0) SSL Verification on Linux on page 28.

#### <span id="page-43-0"></span>Driver Configuration Options **CQL** connector

Driver Configuration Options lists the configuration options available in the DataStax ODBC driver for Apache Cassandra and DataStax Enterprise with CQL connector alphabetically by field or button label. Options having only key names, that is, not appearing in the user interface of the driver, are listed alphabetically by key name.

When creating or configuring a connection from a Windows machine, the fields and buttons described below are available in the following dialog boxes:

- DataStax Cassandra ODBC Driver DSN Setup
- Advanced Options
- Logging Options

When using a connection string or configuring a connection from a non-Windows machine, use the key names provided below.

# <span id="page-43-1"></span>**Configuration Options Appearing in the User Interface**

The following configuration options are accessible via the Windows user interface for the DataStax ODBC driver for Apache Cassandra and DataStax Enterprise with CQL connector, or via the key name when using a connection string or configuring a connection from a Linux or macOS computer:

- Binary [Column](#page-44-0) Length on page 45
- **.** Blacklist [Datacenter](#page-44-1) Hosts on [page](#page-44-1) 45
- [Blacklist](#page-44-2) Hosts on page 45
- [Client-side](#page-45-0) Certificate on page 46
- [Client-side](#page-45-1) Private Key on page [46](#page-45-1)
- [Default Keyspace](#page-45-2) on page 46
- [Enable Case Sensitive](#page-46-0) on page [47](#page-46-0)
- Enable [Latency](#page-46-1) Aware on page 47
- [Enable Null](#page-47-0) Value Insert on page [48](#page-47-0)
- Enable [Paging](#page-47-1) on page 48
- Log Path on [page](#page-51-0) 52
- [Max File](#page-52-0) Size on page 53
- $\cdot$  [Max Number](#page-52-1) Files on page  $53$
- $\bullet$  [Mechanism](#page-53-0) on page  $54$
- [Password](#page-53-1) on page 54
- $\cdot$  Port on [page](#page-54-0)  $55$
- [Query Mode](#page-54-1) on page 55
- [Rows](#page-54-2) Per Page on page 55
- **Secure [Connection](#page-55-0) Bundle Path** on [page](#page-55-0) 56
- SSL on [page](#page-55-1) 56
- String [Column](#page-56-0) Length on page 57
- Trusted [CA Certificates](#page-56-1) on page [57](#page-56-1)

- **CQL connector**<br>• [Enable](#page-48-0) Token Aware on page 49
	- Enable Server [Hostname](#page-48-1) [Verification](#page-48-1) on page 49
	- $\cdot$  Host on [page](#page-49-0) 50
	- Key File [Password](#page-49-1) on page  $50$
	- Load [Balancing](#page-50-0) Policy on page 51
	- $\cdot$  Log [Level](#page-50-1) on page  $51$

Install Guide

- $\bullet$  [Tunable Consistency](#page-57-0) on page  $58$
- Use [SQL\\_WVARCHAR](#page-57-1) For String Data [Types](#page-57-1) on page 58
- User [Name](#page-58-0) on page 59
- Virtual [Table Name Separator](#page-58-1) on [page](#page-58-1) 59
- Whitelist [Datacenter](#page-58-2) Hosts on [page](#page-58-2) 59
- [Whitelist](#page-59-1) Hosts on page 60

# <span id="page-44-0"></span>Binary Column Length

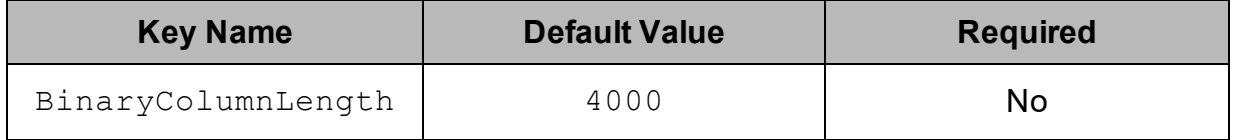

### **Description**

<span id="page-44-1"></span>The default column length to report for BLOB columns.

## Blacklist Datacenter Hosts

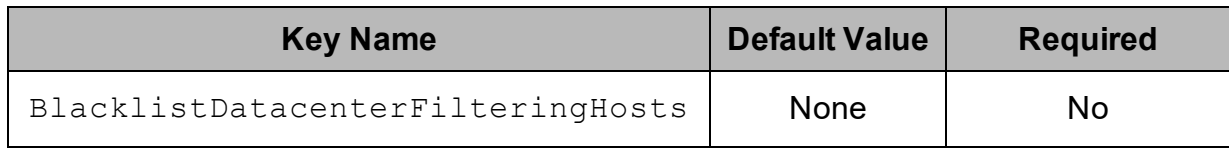

### Description

The address or name of data center hosts in the Cassandra cluster you do not wish to connect to. Each name or addresses should be entered in quotation marks, separated by a comma.

<span id="page-44-2"></span>For example: "datacenter1","datacenter2".

## Blacklist Hosts

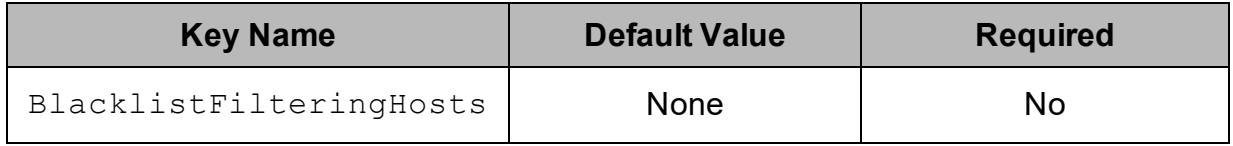

The IP addresses of data store hosts in the Cassandra cluster you do not wish to connect to. Each IP addresses should be entered in quotation marks, separated by a comma.

<span id="page-45-0"></span>For example: "1.2.3.4","5.6.7.8".

# Client-side Certificate

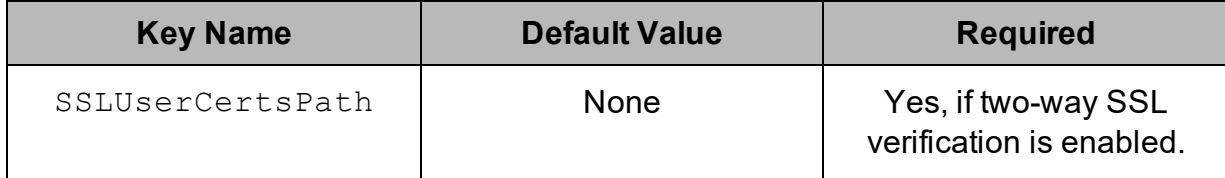

### Description

<span id="page-45-1"></span>The full path to the  $.$  pem file containing the certificate for verifying the client.

# Client-side Private Key

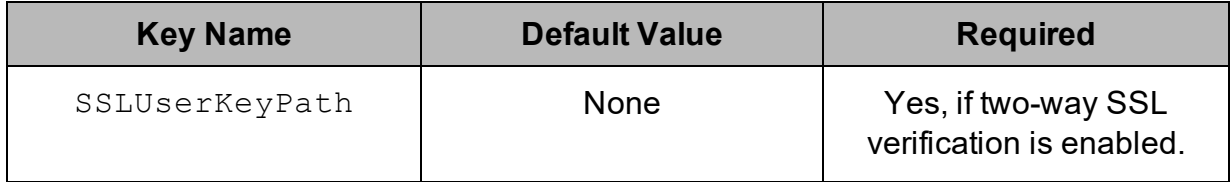

### **Description**

<span id="page-45-2"></span>The full path to the file containing the private key used to verify the client.

# Default Keyspace

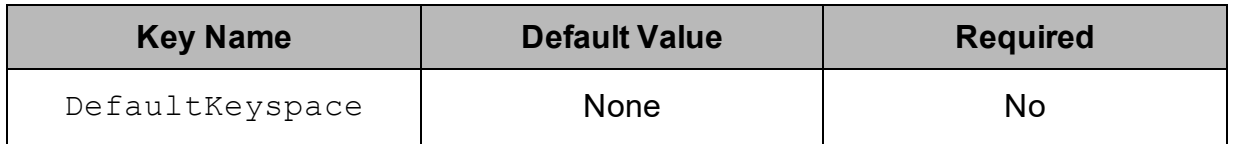

## Description

The default keyspace (schema) to connect to in Cassandra.

<span id="page-46-0"></span>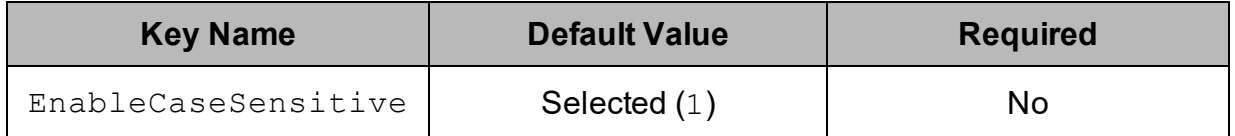

This option specifies whether the driver differentiates between capital and lower-case letters in schema, table, and column names.

- **Enabled (1): The driver differentiates between capital and lower-case letters in** schema, table, and column names. It is recommended that you enclose the names of all schemas, tables, and columns in double quotation marks (") if this option is enabled.
- Disabled  $(10)$ : The driver ignores the capitalization of schema, table, and column names.

#### **Important:**

- If the naming conventions for your Cassandra server are case-sensitive, you must leave this option enabled.
- If you are using the driver in a BI tool such as Tableau or Lumira, it is recommended that you leave this option enabled.
- If this option is disabled, then queries that use case-sensitive schema, table, and column names are not supported.

# <span id="page-46-1"></span>Enable Latency Aware

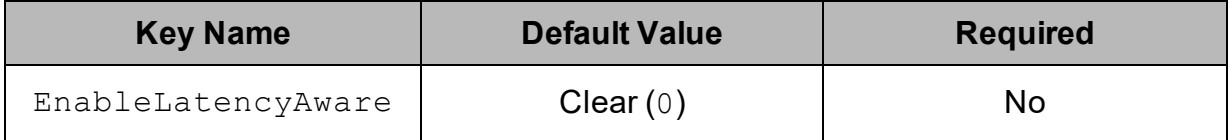

## Description

This option specifies whether the driver uses a latency-awareness algorithm to distribute the load away from slower-performing nodes.

- **Enabled (1): The driver uses the latency-awareness algorithm.**
- Disabled  $(0)$ : The driver does use the latency-awareness algorithm.

<span id="page-47-0"></span>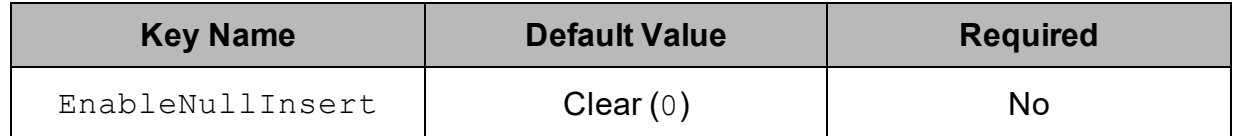

This option specifies how the driver inserts NULL values.

- $\bullet$  Enabled (1): The driver inserts all NULL values as specified in INSERT statements.
- Disabled (0): If an INSERT statement only specifies NULL values for a column or does not specify any values for a column, then the driver omits that column when executing the INSERT statement.

Consider the following before modifying this property:

- It is recommended that you leave the property disabled so that the driver does not insert NULL values into empty cells and create tombstones, which may decrease server performance and cause errors to occur. However, this setting may decrease driver performance when executing INSERT statements that affect a large number of rows.
- It is recommended that you enable this property by setting it to  $1$  only when executing INSERT statements that do not contain unnecessary NULL values, because inserting NULL values into empty columns creates tombstones.

For more information about tombstones, see "About deletes" in the Apache Cassandra 2.0 documentation: [http://docs.datastax.com/en/cassandra/2.0/cassandra/dml/dml\\_](http://docs.datastax.com/en/cassandra/2.0/cassandra/dml/dml_about_deletes_c.html) about deletes c.html.

# <span id="page-47-1"></span>Enable Paging

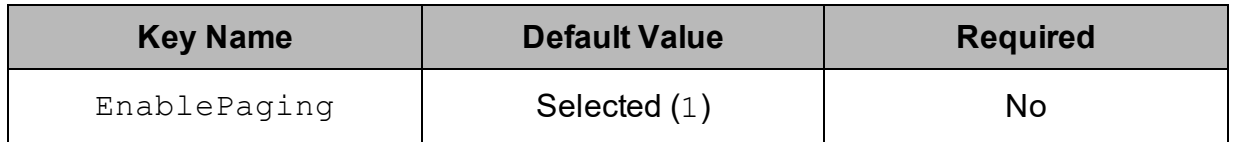

### Description

This option specifies whether to split large result sets into pages.

 $CQL$  Emableto  $(1)$ : The driver splits large result sets into pages.

• Disabled  $(0)$ : The driver fetches all results into memory regardless of the result set size.

<span id="page-48-1"></span>See also the driver configuration option [Rows](#page-54-2) Per Page on page 55.

# Enable Server Hostname Verification

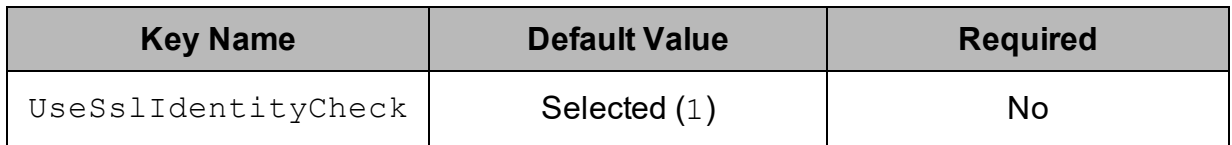

# Description

This option specifies whether the driver requires the host name of the server to match the host name in the SSL certificate.

- **Enabled (1): During SSL verification the driver requires the host name of the** server to match the host name in the certificate.
- Disabled  $(0)$ : During SSL verification the driver allows the host name of the server to not match the host name in the certificate.

# <span id="page-48-0"></span>Enable Token Aware

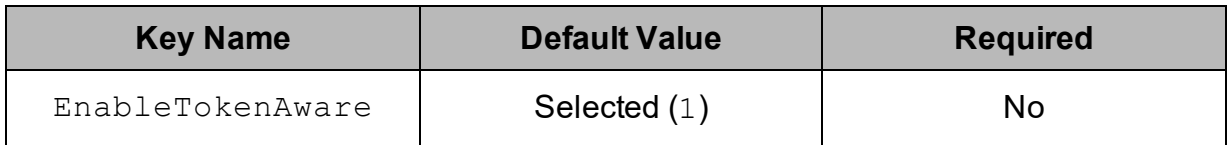

# Description

This option specifies whether to use a token-aware policy to improve load balancing and latency.

- **Enabled (1): The driver uses the token-aware policy.**
- Disabled  $(1)$ : The token-aware policy is not used.

# Encrypt Password

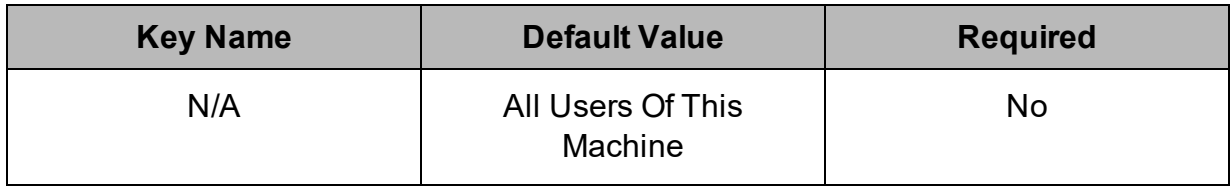

This option specifies how the driver encrypts the credentials that are saved in the DSN:

- **Current User Only**: The credentials are encrypted, and can only be used by the current Windows user.
- **All Users Of This Machine**: The credentials are encrypted, but can be used by any user on the current Windows machine.

#### **Important:**

This option is available only when you configure a DSN using the DataStax ODBC driver for Apache Cassandra and DataStax Enterprise with CQL connector DSN Setup dialog box in the Windows driver. When you connect to the data store using a connection string, the driver does not encrypt your credentials.

### <span id="page-49-0"></span>**Host**

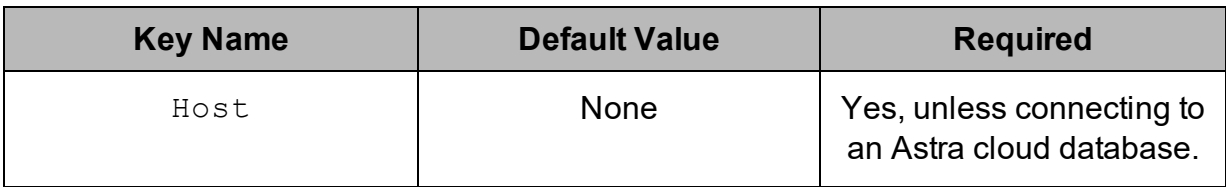

### Description

The IP address or host name of the Cassandra server.

You can specify a comma-separated list of IP addresses or host names. The driver attempts to connect to each of the servers in succession, and establishes the first available connection.

# <span id="page-49-1"></span>Key File Password

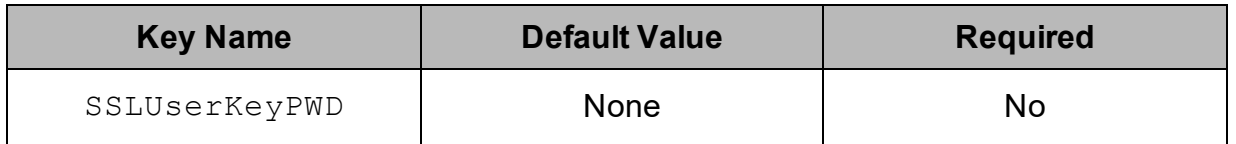

### **Description**

The password for the private key file that is specified in the Client-side Private Key field or the SSLUserKeyPath key.

For more information, see [Client-side](#page-45-1) Private Key on page 46.

<span id="page-50-0"></span>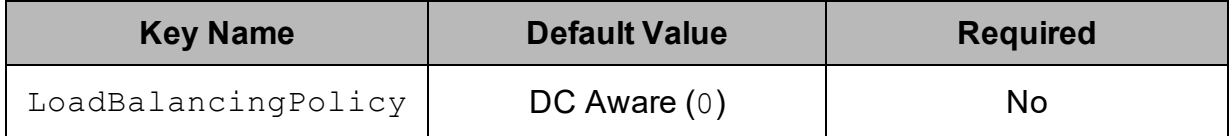

This option specifies the load balancing policy to be used.

- Round Robin  $(1)$ : The driver uses the Round Robin policy to cycle through all nodes in the cluster on a per-query basis.
- DC Aware  $(0)$ : The driver uses the DC Aware policy. For each query, all nodes in a primary "local" data center are tried first, before any nodes from other data centers.

### **Note:**

As of driver version 2.5.6, the COLoadBalancingPolicy key has been deprecated and replaced by the LoadBalancingPolicy key. The driver still accepts COLoadBalancingPolicy in the connection string, but this key may not be supported in future releases. It is recommended that you use the LoadBalancingPolicy key instead.

# <span id="page-50-1"></span>Log Level

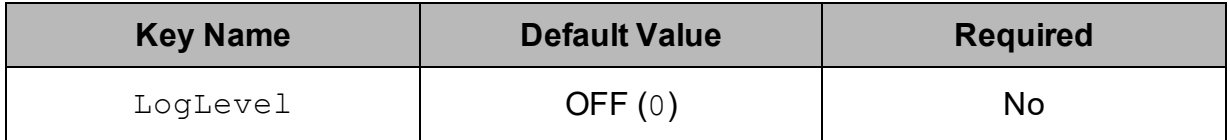

## Description

Use this property to enable or disable logging in the driver and to specify the amount of detail included in log files.

## **Important:** CQL connector

- Only enable logging long enough to capture an issue. Logging decreases performance and can consume a large quantity of disk space.
- The settings for logging apply to every connection that uses the DataStax ODBC driver for Apache Cassandra and DataStax Enterprise with CQL connector, so make sure to disable the feature after you are done using it.
- This option is not supported in connection strings. To configure logging for the Windows driver, you must use the Logging Options dialog box. To configure logging for a non-Windows driver, you must use the datastax.cassandraodbc.ini file.

Set the property to one of the following values:

- OFF  $(0)$ : Disable all logging.
- FATAL  $(1)$ : Logs severe error events that lead the driver to abort.
- **ERROR** (2): Logs error events that might allow the driver to continue running.
- WARNING  $(3)$ : Logs events that might result in an error if action is not taken.
- INFO  $(4)$ : Logs general information that describes the progress of the driver.
- $\bullet$  DEBUG (5): Logs detailed information that is useful for debugging the driver.
- TRACE  $(6)$ : Logs all driver activity.

When logging is enabled, the driver produces the following log files at the location you specify in the Log Path (LogPath) property, where *[DriverName]* is the name of the driver:

- A DataStax [DriverName] driver.log file that logs driver activity that is not specific to a connection.
- A DataStax [DriverName] connection [Number].log for each connection made to the database, where *[Number]* is a number that identifies each log file. This file logs driver activity that is specific to the connection.

If you enable the  $UseLogPrefix$  connection property, the driver prefixes the log file name with the user name associated with the connection and the process ID of the application through which the connection is made. For more information, see [UseLogPrefix](#page-67-0) on page 68.

# <span id="page-51-0"></span>Log Path

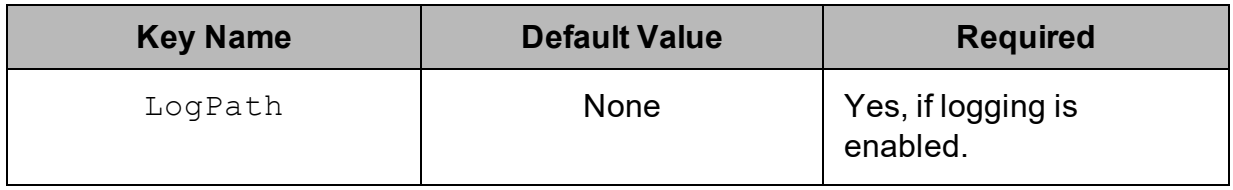

The full path to the folder where the driver saves log files when logging is enabled.

#### **Important:**

This option is not supported in connection strings. To configure logging for the Windows driver, you must use the Logging Options dialog box. To configure logging for a non-Windows driver, you must use the datastax.cassandraodbc.ini file.

# <span id="page-52-0"></span>Max File Size

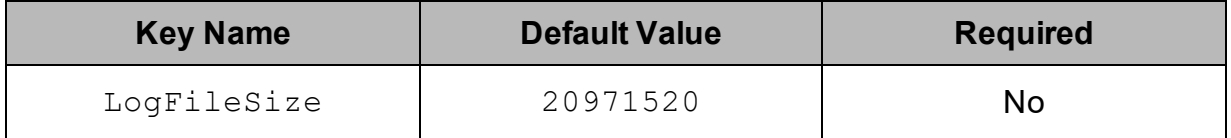

### **Description**

The maximum size of each log file in bytes. After the maximum file size is reached, the driver creates a new file and continues logging.

If this property is set using the Windows UI, the entered value is converted from megabytes (MB) to bytes before being set.

#### **Important:**

This option is not supported in connection strings. To configure logging for the Windows driver, you must use the Logging Options dialog box. To configure logging for a non-Windows driver, you must use the datastax.cassandraodbc.ini file.

# <span id="page-52-1"></span>Max Number Files

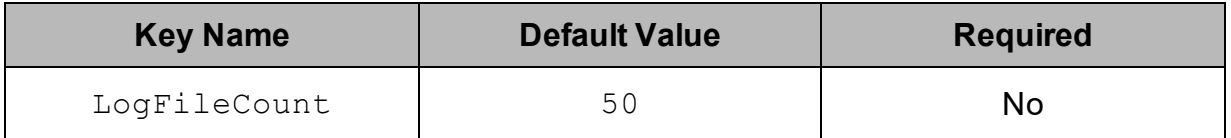

### **Description**

The maximum number of log files to keep. After the maximum number of log files is reached, each time an additional file is created, the driver deletes the oldest log file.

## **Important:** CQL connector

This option is not supported in connection strings. To configure logging for the Windows driver, you must use the Logging Options dialog box. To configure logging for a non-Windows driver, you must use the datastax.cassandraodbc.inifile.

## <span id="page-53-0"></span>Mechanism

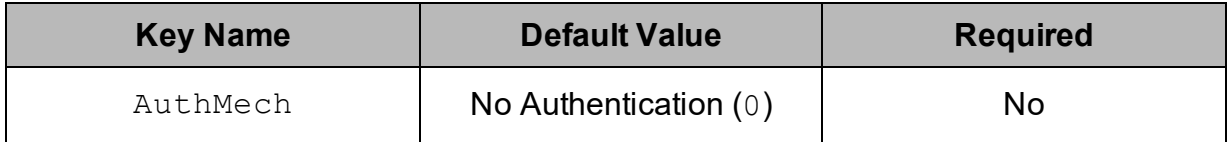

### Description

The authentication mechanism to use.

Select one of the following settings, or set the key to the corresponding number:

- No Authentication  $(0)$
- User Name And Password  $(1)$
- <span id="page-53-1"></span>• Cloud Secure Connection Bundle  $(2)$

# Password

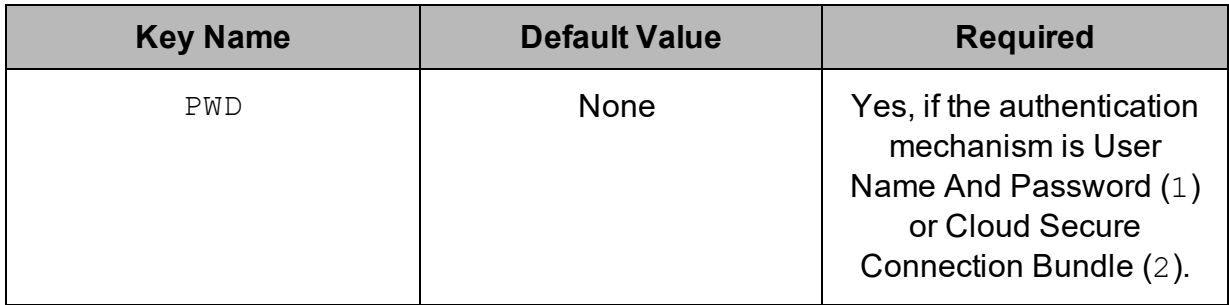

### Description

The password corresponding to the user name that you provided in the User Name field (the UID key).

<span id="page-54-0"></span>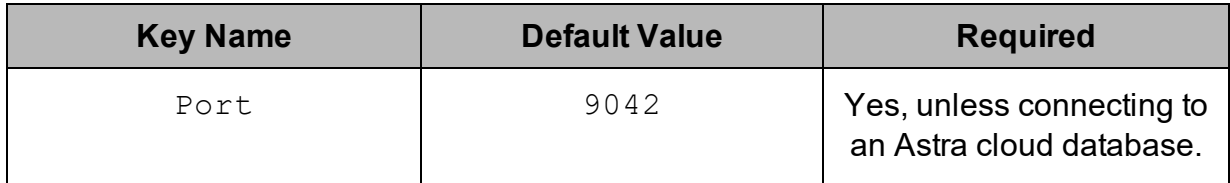

The number of the TCP port that the Cassandra server uses to listen for client connections.

# <span id="page-54-1"></span>Query Mode

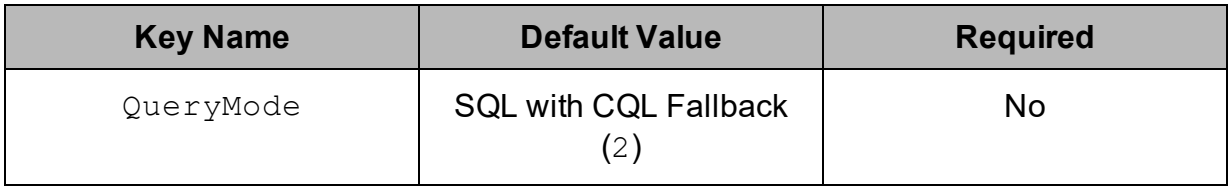

## **Description**

This option specifies the query mode to use when sending queries to Cassandra.

- SQL (0): The driver uses SQL\_QUERY\_MODE and executes all queries in SQL.
- CQL (1): The driver uses CQL\_QUERY\_MODE and executes all queries in CQL.
- SQL with CQL Fallback (2): The driver uses SQL\_WITH\_CQL\_FALLBACK QUERY MODE and executes all queries in SQL by default. If a query fails, then the driver executes the query in CQL.

# <span id="page-54-2"></span>Rows Per Page

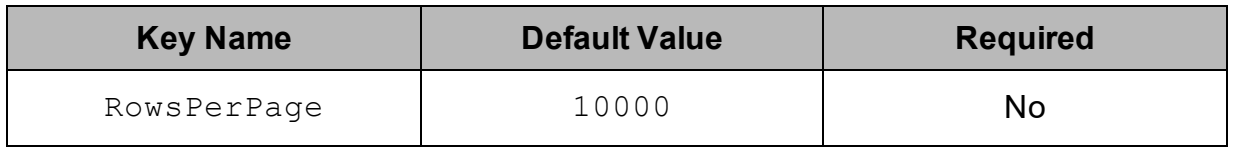

## Description

When the Enable Paging option is enabled, use this option to specify the maximum number of rows to display on each page.

See also the driver configuration option [Enable](#page-47-1) Paging on page 48.

### <span id="page-55-0"></span>Sells performection Bundle Path DataStax ODBC driver for Apache Cassandra and DataStax Enterprise with

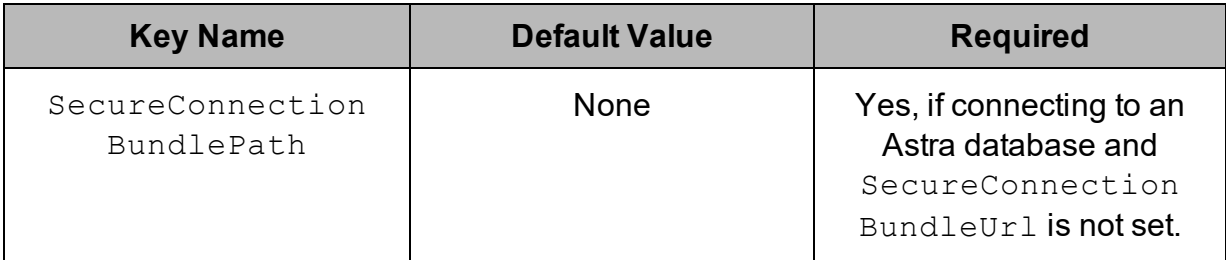

### **Description**

The full path and name of the secure connection bundle associated with your Astra database.

### **Note:**

- **.** If both SecureConnectionBundlePath and SecureConnectionBundleUrl are specified, SecureConnectionBundlePath takes precedence.
- To make sure that the connection string is compatible with all ODBC applications, escape the backslashes  $(\setminus)$  in your file path by typing another backslash, for example,  $C:\{\setminus\}$  emp.

You can download a secure connection bundle from the DataStax Constellation console. For more information, see "Obtaining database credentials" in the DataStax Astra documentation:

[https://docs.datastax.com/en/astra/aws/doc/dscloud/astra/dscloudObtainingCredential](https://docs.datastax.com/en/astra/aws/doc/dscloud/astra/dscloudObtainingCredentials.html) [s.html](https://docs.datastax.com/en/astra/aws/doc/dscloud/astra/dscloudObtainingCredentials.html).

### <span id="page-55-1"></span>SSL

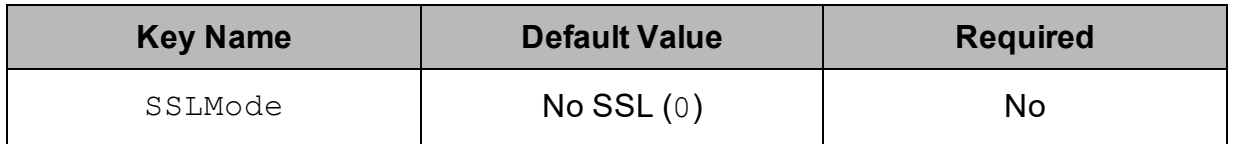

### **Description**

This option specifies how the driver uses SSL to connect to the Cassandra server.

- No SSL  $(0)$ : The driver does not use SSL.
- One-way Server Verification (1): If the Enable Server Hostname Verification option is enabled, the client verifies the Cassandra server using SSL. Otherwise,

- CQL the devter connects to the Cassandra server using SSL but the client and the server do not verify each other.
	- Two-way Server and Client Verification  $(2)$ : If the Enable Server Hostname Verification option is enabled, the client and the Cassandra server verify each other using SSL. Otherwise, the driver connects to the Cassandra server using SSL but the client and the server do not verify each other.

<span id="page-56-0"></span>For more information, see Enable Server Hostname [Verification](#page-48-1) on page 49.

# String Column Length

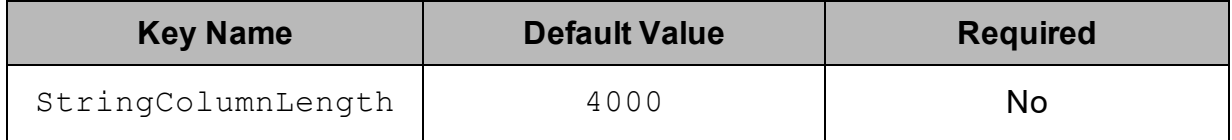

## Description

<span id="page-56-1"></span>The default column length to report for ASCII, TEXT, and VARCHAR columns.

# Trusted CA Certificates

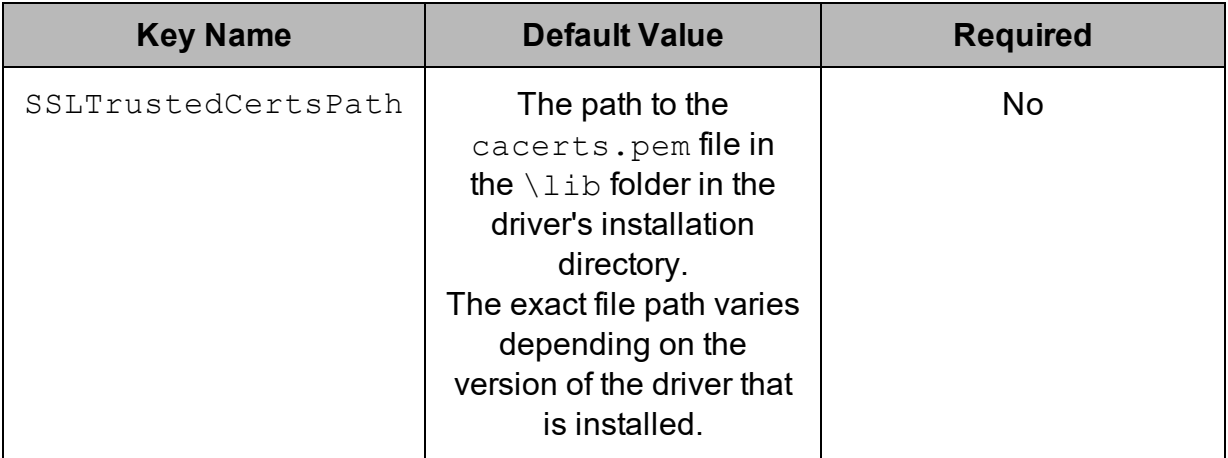

# **Description**

The full path to the  $p_{\text{em}}$  file containing the certificate for verifying the server.

### <span id="page-57-0"></span>T<mark>GA</mark>haBle@Consistency DataStax ODBC driver for Apache Cassandra and DataStax Enterprise with

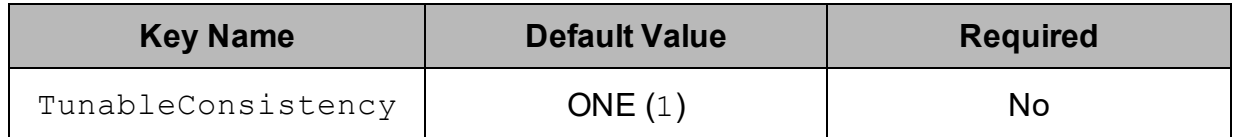

### Description

The specific Cassandra replica or the number of Cassandra replicas that must process a query in order for the query to be considered successful.

Select one of the following settings, or set the key to the number corresponding to the desired setting:

- ANY  $(0)$
- $\bullet$  ONE (1)
- $\bullet$  TWO (2)
- $\bullet$  THREE (3)
- QUORUM  $(4)$
- $\bullet$  ALL (5)
- LOCAL QUORUM  $(6)$
- $\bullet$  EACH\_QUORUM (7)
- LOCAL ONE  $(10)$

These settings correspond to the consistency levels available in Cassandra. For detailed information about each consistency level, see *Configuring data consistency* in the Apache Cassandra 2.0 documentation:

[http://www.datastax.com/documentation/cassandra/2.0/cassandra/dml/dml\\_config\\_](http://www.datastax.com/documentation/cassandra/2.0/cassandra/dml/dml_config_consistency_c.html) [consistency\\_c.html.](http://www.datastax.com/documentation/cassandra/2.0/cassandra/dml/dml_config_consistency_c.html)

# <span id="page-57-1"></span>Use SQL\_WVARCHAR For String Data Types

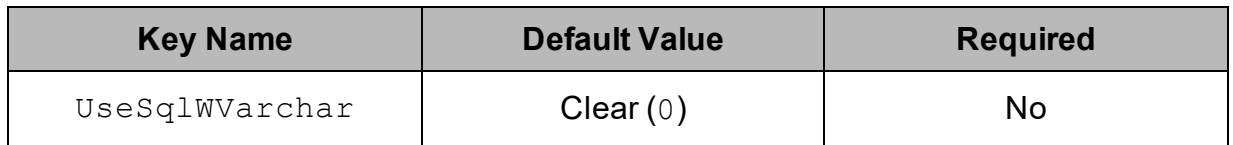

## **Description**

This option specifies how text and varchar types are mapped to SQL.

<code>CQL</code> Emableto $(1)$ : The Cassandra text and varchar types are mapped to SQL\_ WVARCHAR.

• Disabled (0): The Cassandra text and varchar types are mapped to SQL VARCHAR.

# <span id="page-58-0"></span>User Name

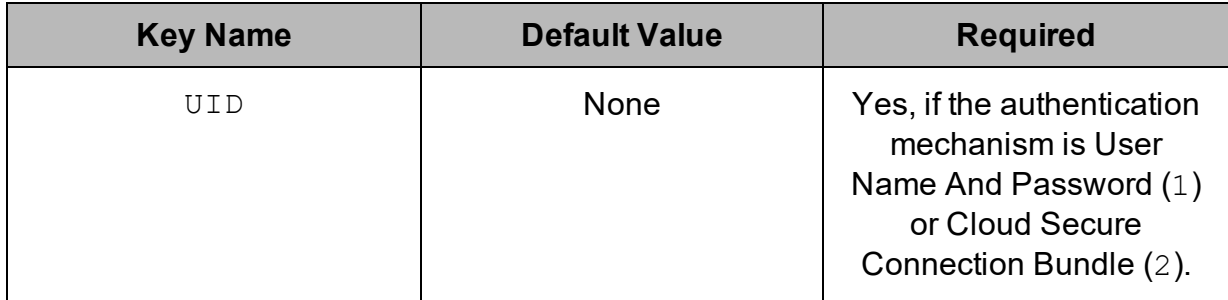

### Description

<span id="page-58-1"></span>The user name that you use to access the Cassandra server.

# Virtual Table Name Separator

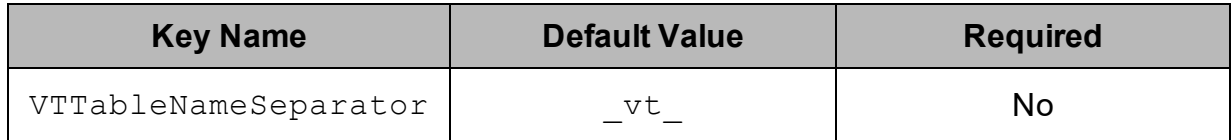

## Description

The separator for naming a virtual table built from a collection.

The name of a virtual table consists of the name of the original table, then the separator, and then the name of the collection.

For example:

<span id="page-58-2"></span>OriginalTable\_vt\_CollectionName

# Whitelist Datacenter Hosts

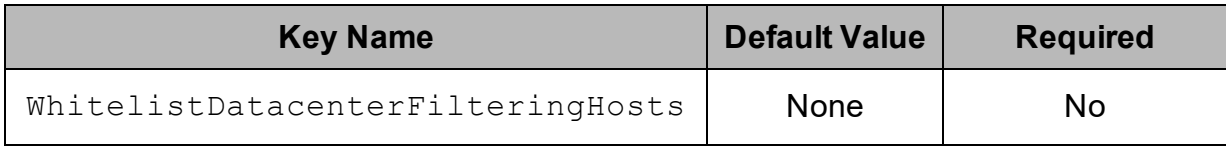

The addresses or names of the datacenter hosts in the Cassandra cluster you wish to connect to. Each name or addresses should be entered in quotation marks, separated by a comma.

<span id="page-59-1"></span>For example: "datacenter1","datacenter2".

# Whitelist Hosts

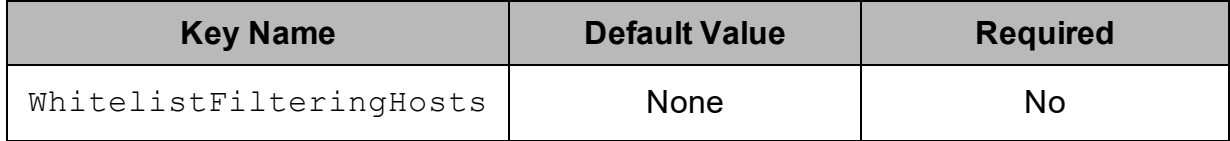

### **Description**

The IP addresses of data store hosts in the Cassandra cluster you wish to connect to. Each IP addresses should be entered in quotation marks, separated by a comma.

<span id="page-59-0"></span>For example: "1.2.3.4","5.6.7.8".

# **Configuration Options Having Only Key Names**

The following configuration options do not appear in the Windows user interface for the DataStax ODBC driver for Apache Cassandra and DataStax Enterprise with CQL connector. They are accessible only when you use a connection string or configure a connection on macOS or Linux.

- [Cached](#page-60-0) Rows Limit on page 61
- [Concurrent](#page-60-1) Requests on page 61
- Core [Connections](#page-61-0) Per Host on page 62
- Default [Column](#page-61-1) Scale on page 62
- Disable Decimal [Padding](#page-61-2) on page 62
- [Driver](#page-62-0) on page 63
- $\cdot$  Enable [Asynchronous](#page-62-1) Writes on page 63
- [Enable](#page-63-0) Joins on page 64
- Insert Query [Threads](#page-63-1) on page 64
- IO [Threads](#page-63-2) on page 64
- [Iterations](#page-63-3) Per Insert Thread on page 64
- Maximum Concurrent [Connections](#page-64-0) on page 65
- Maximum [Concurrent](#page-64-1) Requests on page 65

#### CQL **connection** [Connections](#page-64-2) Per Host on page 65 DataStax ODBC driver for Apache Cassandra and DataStax Enterprise with

- [Maximum](#page-65-0) Requests Per Flush on page 66
- Pending [Requests](#page-65-1) High Water Mark on page 66
- Pending [Requests](#page-65-2) Low Water Mark on page 66
- [Queue](#page-66-0) Size Event on page 67
- [Queue](#page-66-1) Size IO on page 67
- Secure [Connection](#page-66-2) Bundle Url on page 67
- Write Bytes High [Water](#page-68-0) Mark on page 69
- Write Bytes Low [Water](#page-68-1) Mark on page 69

The UseLogPrefix property must be configured as a Windows Registry key value, or as a driver-wide property in the datastax.cassandraodbc.ini file for macOS or Linux.

<span id="page-60-0"></span>• [UseLogPrefix](#page-67-0) on page 68

# Cached Rows Limit

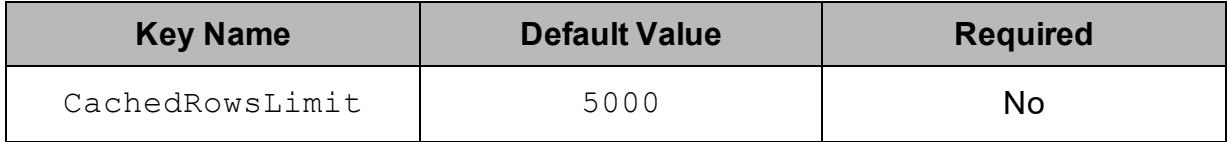

### **Description**

<span id="page-60-1"></span>The maximum number of rows that the driver caches before forcing a flush.

# Concurrent Requests

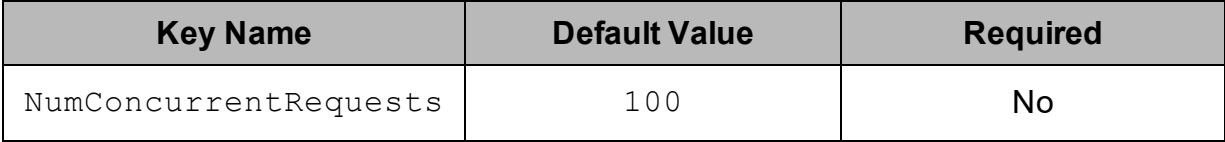

### **Description**

The number of concurrent requests per insertion thread.

<span id="page-61-0"></span>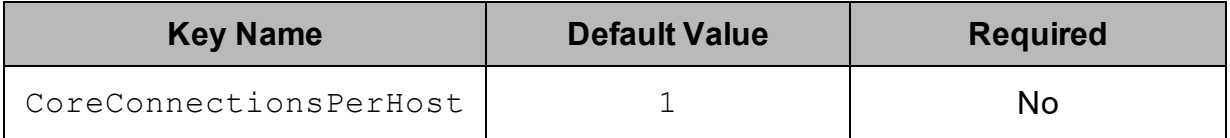

<span id="page-61-1"></span>The number of connections that the driver makes to each server in each IO thread.

# Default Column Scale

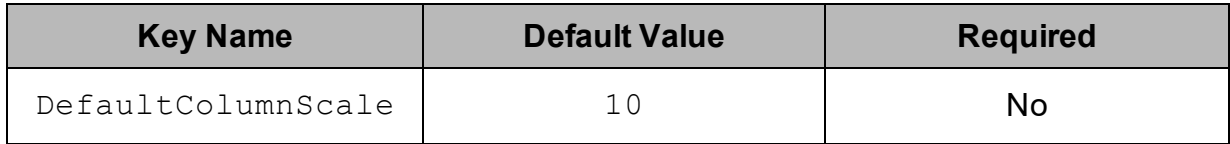

### **Description**

<span id="page-61-2"></span>The default scale used for decimal columns.

# Disable Decimal Padding

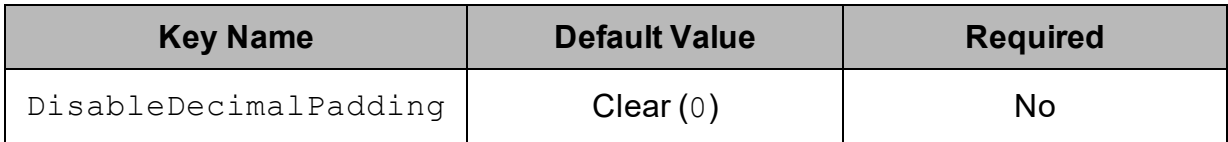

## Description

This option specifies whether to disable decimal padding.

- **Enabled (1): The driver disables decimal padding, and fits the decimal scale to** the input parameter's scale, on a per-row basis.
	- Trailing zeroes are discarded. For example, 1.500 is inserted as 1.5.
	- Values with a scale that is greater than the default column scale are truncated. For example, if the default column scale is 3 and the value is 1.5557, the value is inserted as 1.555.
- Disabled  $(0)$ : The driver uses decimal padding.

To set the default decimal column scale, see Default [Column](#page-61-1) Scale on page 62.

<span id="page-62-0"></span>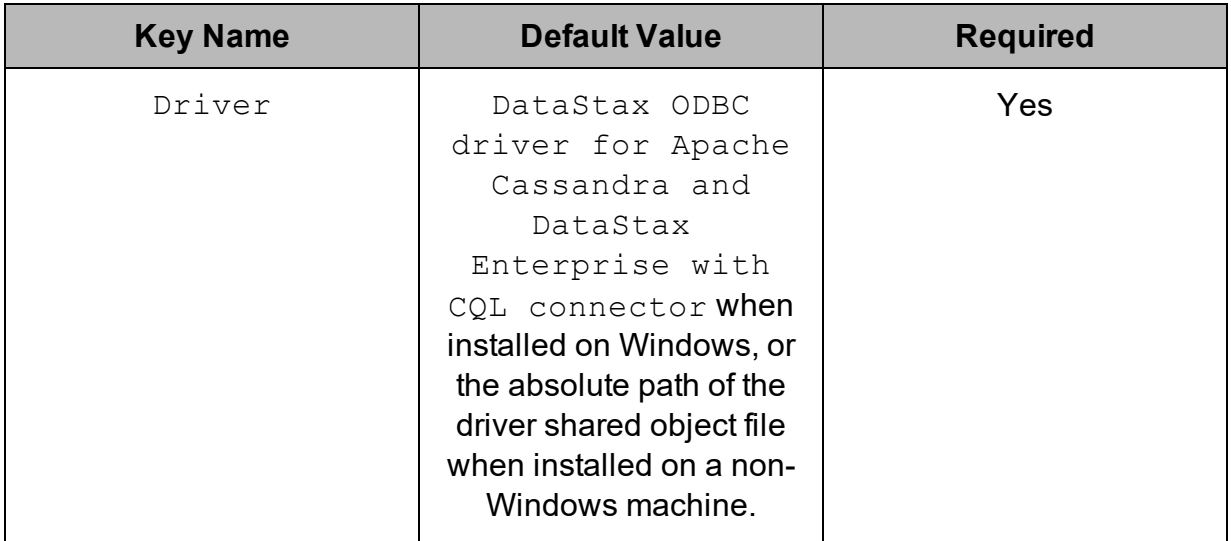

On Windows, the name of the installed driver (DataStax ODBC driver for Apache Cassandra and DataStax Enterprise with CQL connector).

On other platforms, the name of the installed driver as specified in odbcinst.ini, or the absolute path of the driver shared object file.

# <span id="page-62-1"></span>Enable Asynchronous Writes

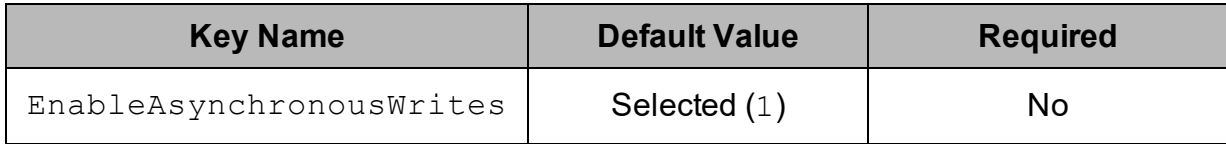

## **Description**

This option specifies whether to enable asynchronous database write.

- Enabled  $(1)$ : The driver allows asynchronous database writes.
- Disabled  $(0)$ : The driver does not allow asynchronous writes.

<span id="page-63-0"></span>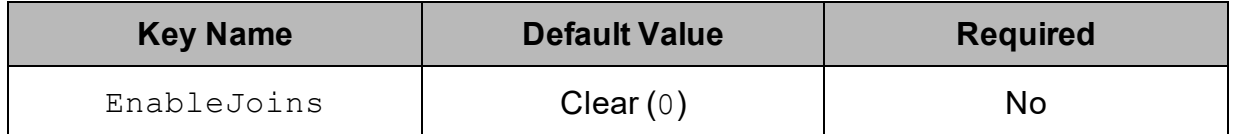

This option specifies whether SQL joins are allowed.

- **Enabled (1): The driver allows joins, and executes SQL queries that contain** them.
- Disabled  $(0)$ : The driver does not allow joins. If a SQL query that contains a join is submitted, the driver returns an error.

# <span id="page-63-1"></span>Insert Query Threads

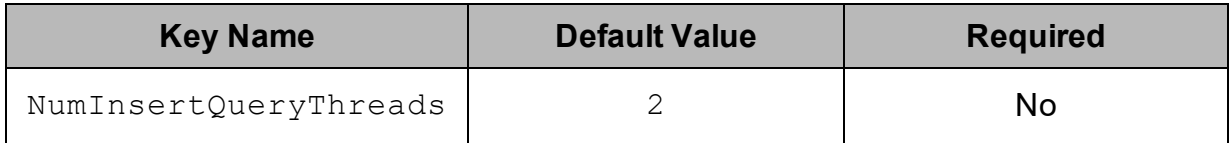

### Description

<span id="page-63-3"></span>The number of insert query threads.

# Iterations Per Insert Thread

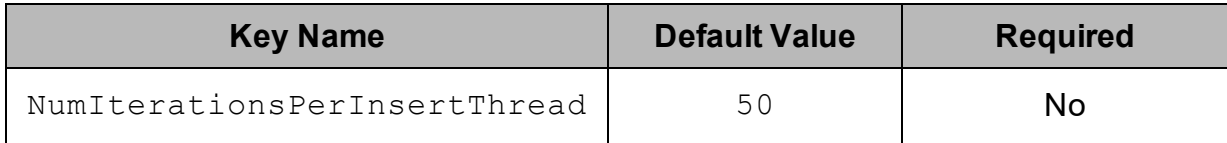

### Description

<span id="page-63-2"></span>The number of iterations for each insert query thread.

# IO Threads

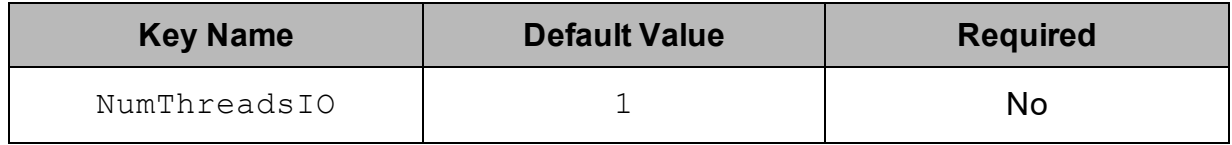

<span id="page-64-0"></span>The number of IO threads, that is, the number of threads that handle query requests.

# Maximum Concurrent Connections

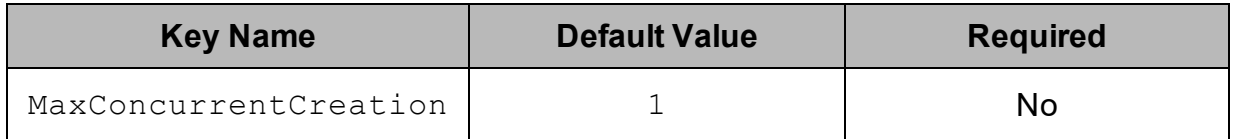

### Description

The maximum number of connections that can exist concurrently.

A new connection is created when the existing connections are unable to keep up with request throughput.

# <span id="page-64-1"></span>Maximum Concurrent Requests

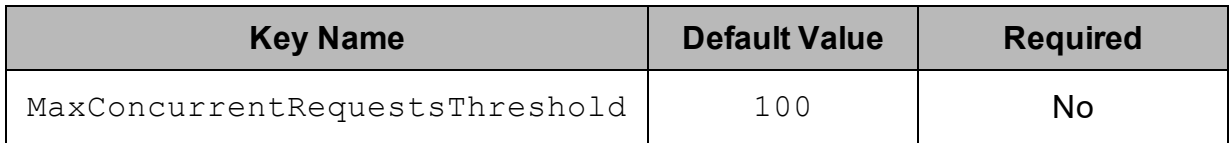

## **Description**

The maximum number of concurrent requests that can exist on a connection before the driver creates a new connection.

### **Note:**

If the number of connections has reached the Maximum Connections Per Host value, a new connection is not created.

# <span id="page-64-2"></span>Maximum Connections Per Host

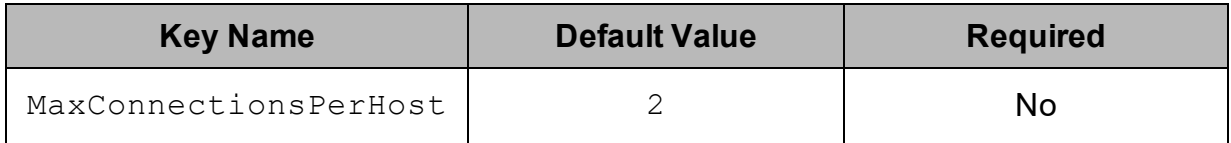

The maximum number of connections that the driver makes to each server in each IO thread.

A new connection is created when the existing connections are unable to keep up with request throughput.

# <span id="page-65-0"></span>Maximum Requests Per Flush

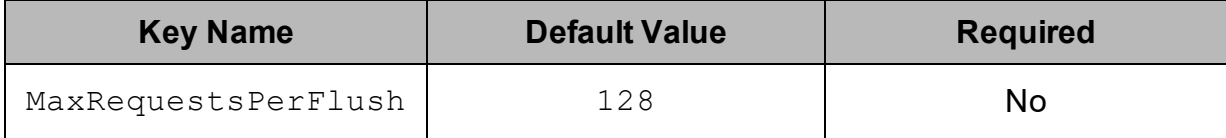

### **Description**

<span id="page-65-1"></span>The maximum number of requests processed by an IO worker per flush.

# Pending Requests High Water Mark

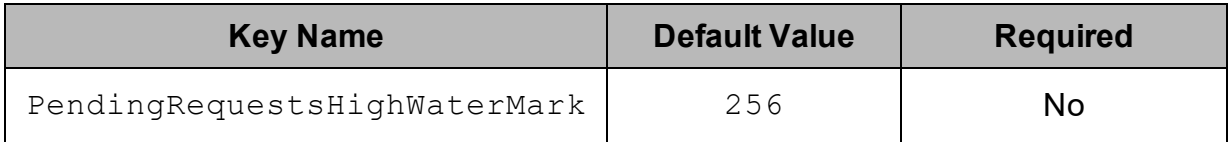

## Description

The high water mark for the number of requests that can be queued for a connection in a connection pool.

If the number of queued requests exceeds this value, the driver disables writes to a host on an IO worker until the number of queued requests drops below the low water mark.

# <span id="page-65-2"></span>Pending Requests Low Water Mark

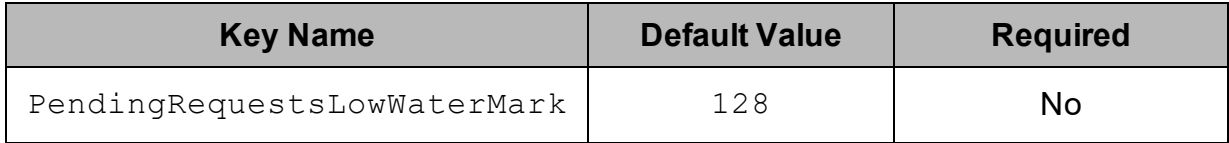

The low water mark for the number of requests queued for a connection in a connection pool.

If the number of queued requests exceeds the high water mark value (see [Pending](#page-65-1) [Requests](#page-65-1) High Water Mark on page 66), the driver disables writes to a host on an IO worker until the number of queued requests drops below this value.

# <span id="page-66-0"></span>Queue Size Event

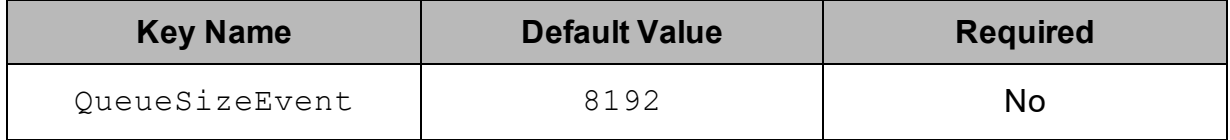

### Description

<span id="page-66-1"></span>The size of the fixed-size queue that stores events.

# Queue Size IO

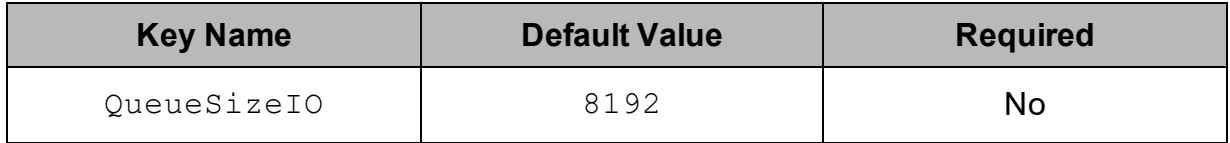

## Description

<span id="page-66-2"></span>The size of the fixed-size queue that stores pending requests.

# Secure Connection Bundle Url

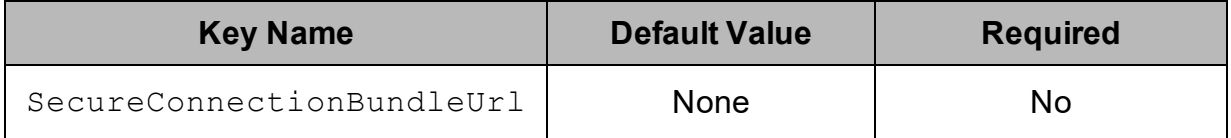

## Description

The full URL to the secure connection bundle associated with your Astra database.

## *COL connector*

- **.** If both SecureConnectionBundlePath and SecureConnectionBundleUrl are specified, SecureConnectionBundlePath takes precedence.
- To make sure that the connection string is compatible with all ODBC applications, escape any slashes  $($  ) or backslashes  $($  \) in your file path by typing another backslash.

You can download a secure connection bundle from the DataStax Constellation console. For more information, see "Obtaining database credentials" in the DataStax Astra documentation:

[https://docs.datastax.com/en/astra/aws/doc/dscloud/astra/dscloudObtainingCredential](https://docs.datastax.com/en/astra/aws/doc/dscloud/astra/dscloudObtainingCredentials.html) [s.html](https://docs.datastax.com/en/astra/aws/doc/dscloud/astra/dscloudObtainingCredentials.html)

# <span id="page-67-0"></span>UseLogPrefix

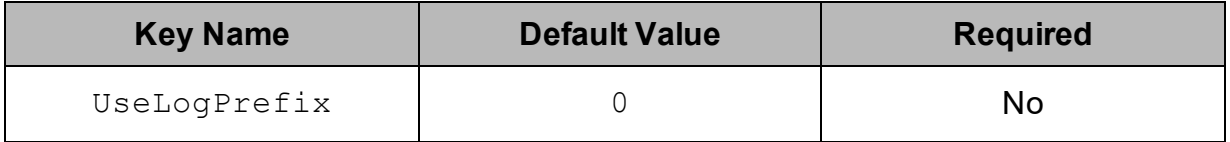

### **Description**

This option specifies whether the driver includes a prefix in the names of log files so that the files can be distinguished by user and application.

Set the property to one of the following values:

 $\bullet$  1: The driver prefixes log file names with the user name and process ID associated with the connection that is being logged.

For example, if you are connecting as a user named "jdoe" and using the driver in an application with process ID 7836, the generated log files would be named jdoe\_7836\_DataStax*[DriverName]*\_driver.log and jdoe\_7836\_ DataStax*[DriverName]*\_connection\_*[Number]*.log, where *[Number]* is a number that identifies each connection-specific log file.

 $\bullet$  0: The driver does not include the prefix in log file names.

To configure this option for the Windows driver, you create a value for it in one of the following registry keys:

<sup>l</sup> For a 32-bit driver installed on a 64-bit machine: **HKEY\_LOCAL\_ MACHINE\SOFTWARE\Wow6432Node\DataStax\DataStax ODBC driver for Apache Cassandra and DataStax Enterprise with CQL connector\Driver**

#### $CQL$  **Otherwise: HKEY\_LOCAL\_MACHINE\SOFTWARE\DataStax\DataStax ODBC** driver for Apache **Cassandra and DataStax Enterprise with CQL connector\Driver**

Use  $UseLogPrefix$  as the value name, and either  $0$  or  $1$  as the value data.

To configure this option for a non-Windows driver, you must use the datastax.cassandraodbc.ini file.

# <span id="page-68-0"></span>Write Bytes High Water Mark

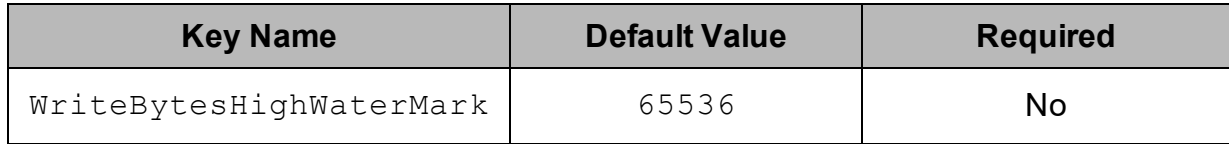

## **Description**

The high water mark for the number of bytes that can be outstanding on a connection.

If the number of bytes outstanding on a connection exceeds this value, the driver disables writes to a host on an IO worker until the number of outstanding bytes drops below the low water mark.

# <span id="page-68-1"></span>Write Bytes Low Water Mark

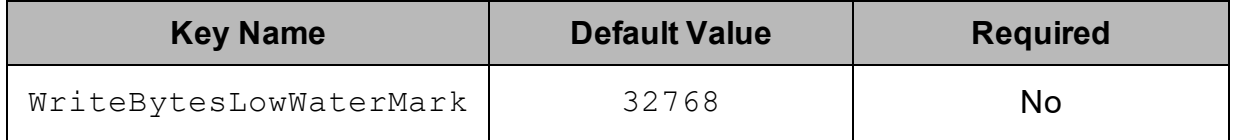

### **Description**

The low water mark for the number of bytes that can be outstanding on a connection.

If the number of bytes outstanding on a connection exceeds the high water mark (see Write Bytes High [Water](#page-68-0) Mark on page 69), the driver disables writes to a host on an IO worker until the number of outstanding bytes drops below this value.

#### <span id="page-69-0"></span>Contact Us CQL connector

If you have difficulty using the driver, please contact our Support staff.

For information about contacting Support, go to [http://www.datastax.com/what-we](http://www.datastax.com/what-we-offer/products-services/support)[offer/products-services/support](http://www.datastax.com/what-we-offer/products-services/support)

#### <span id="page-70-0"></span>Third-Party Trademarks CQL connector

Linux is the registered trademark of Linus Torvalds in Canada, United States and/or other countries.

Microsoft, MSDN, Windows, Windows Server, Windows Vista, and the Windows start button are trademarks or registered trademarks of Microsoft Corporation or its subsidiaries in Canada, United States and/or other countries.

Red Hat, Red Hat Enterprise Linux, and CentOS are trademarks or registered trademarks of Red Hat, Inc. or its subsidiaries in Canada, United States and/or other countries.

SUSE is a trademark or registered trademark of SUSE LLC or its subsidiaries in Canada, United States and/or other countries.

Apache Cassandra, Apache, and Cassandra are trademarks of The Apache Software Foundation or its subsidiaries in Canada, the United States and/or other countries.

All other trademarks are trademarks of their respective owners.